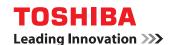

**MULTIFUNCTIONAL DIGITAL SYSTEMS** 

# **Setup Guide for Scanning Functions**

**GA-1201** 

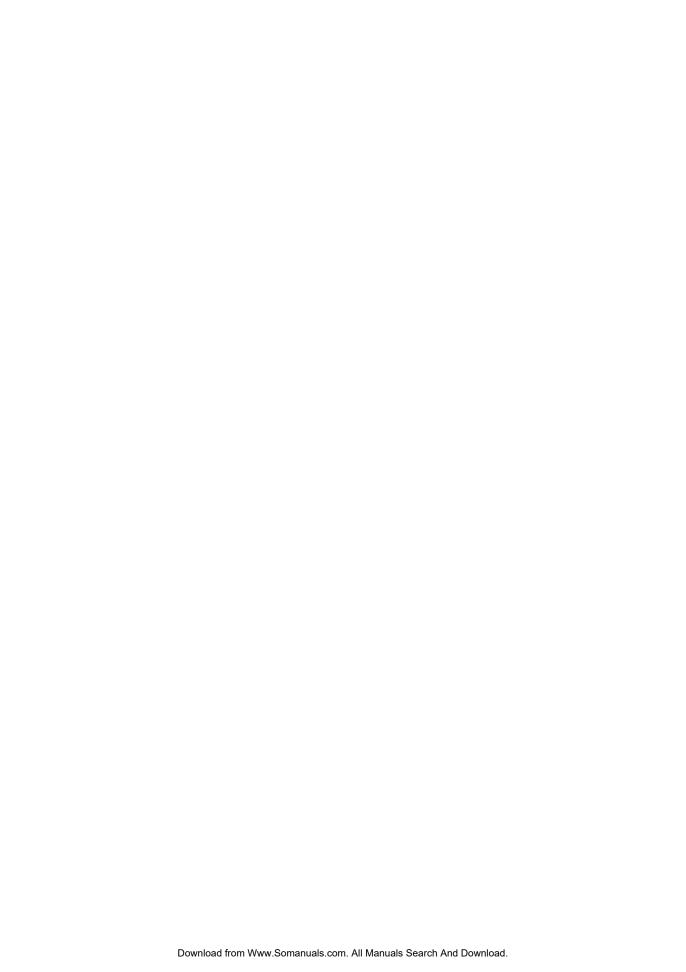

#### **Preface**

Thank you for purchasing the TOSHIBA multifunctional digital system e-STUDIO165/205, e-STUDIO167/207/237 or e-STUDIO182/212/242.

This Setup Guide for Scanning Functions is a manual for the e-STUDIO165/205, e-STUDIO167/207/237 or e-STUDIO182/212/242 when the following option is installed:

- · Network Printer Kit
- Scanner Upgrade Kit
- External Keyboard

This section also explains about functions available with the above options and the Fax Kit (optional).

This Setup Guide for Scanning Functions describes the following:

- Scan-related settings using the control panel of this equipment
- Settings and management of this equipment from a computer using TopAccess

Be sure to read this manual before using the e-STUDIO165/205, e-STUDIO167/207/237 or e-STUDIO182/212/242 with the options above. Keep this manual handy and retain it for future reference.

#### **Software License Agreement**

INSTALLING OR OTHERWISE USING THIS SOFTWARE PRODUCT CONSTITUTES YOUR ACCEPTANCE OF THE FOLLOWING TERMS AND CONDITIONS (UNLESS A SEPARATE LICENSE IS PROVIDED BY THE SUPPLIER OF APPLICABLE SOFTWARE IN WHICH CASE SUCH SEPARATE LICENSE SHALL APPLY). IF YOU DO NOT ACCEPT THESE TERMS, YOU MAY NOT INSTALL OR USE THIS SOFTWARE, AND YOU MUST PROMPTLY RETURN THE SOFTWARE TO THE LOCATION WHERE YOU OBTAINED IT.

THE SOFTWARE INSTALLED ON THIS PRODUCT INCLUDES NUMEROUS INDIVIDUAL SOFTWARE COMPONENTS, EACH HAVING ITS OWN APPLICABLE END USER LICENSE AGREEMENT ("EULA"). INFORMATION RELATING TO THE EULAS MAY BE FOUND IN AN ELECTRONIC FILE INCLUDED ON THE USER DOCUMENTATION CD-ROM INCLUDED HEREWITH; HOWEVER, ALL SOFTWARE AND DOCUMENTATION DEVELOPED OR CREATED BY OR FOR TOSHIBA TEC CORPORATION ("TTEC") ARE PROPRIETARY PRODUCTS OF TTEC AND ARE PROTECTED BY COPYRIGHT LAWS, INTERNATIONAL TREATY PROVISIONS, AND OTHER APPLICABLE LAWS.

#### **Grant of License**

This is a legal agreement between you, the end-user ("You"), and TTEC and its suppliers. This software, fonts (including their typefaces) and related documentation ("Software") is licensed for use with the system CPU on which it was installed ("System") in accordance with the terms contained in this Agreement. This Software is proprietary to TTEC and/or its suppliers.

TTEC and its suppliers disclaim responsibility for the installation and/or use of this Software, and for the results obtained by using this Software. You may use one copy of the Software as installed on a single System, and may not copy the Software for any reason except as necessary to use the Software on a single System. Any copies of the Software shall be subject to the conditions of this Agreement.

You may not, nor cause or permit any third party to, modify, adapt, merge, translate, reverse compile, reverse assemble, or reverse engineer the Software. You may not use the Software, except in accordance with this license. No title to the intellectual property in the Software is transferred to you and full ownership is retained by TTEC or its suppliers. Source code of the Software is not licensed to you. You will be held legally responsible for any copyright infringement, unauthorized transfer, reproduction or use of the Software or its documentation.

#### Term

This license is effective until terminated by TTEC or upon your failure to comply with any term of this Agreement. Upon termination, you agree to destroy all copies of the Software and its documentation

You may terminate this license at any time by destroying the Software and its documentation and all copies.

#### **Disclaimer of Warranty**

THIS SOFTWARE IS PROVIDED "AS IS" WITHOUT WARRANTY OF ANY KIND, EITHER EXPRESS OR IMPLIED, INCLUDING, BUT NOT LIMITED TO, THE IMPLIED WARRANTIES OF MERCHANTABILITY, FITNESS FOR A PARTICULAR PURPOSE, TITLE, AND NON-INFRINGEMENT. TTEC AND ITS SUPPLIERS DISCLAIM ANY WARRANTY RELATING TO THE QUALITY AND PERFORMANCE OF THE SOFTWARE. IF THE SOFTWARE PROVES DEFECTIVE, YOU (AND NOT TTEC OR ITS SUPPLIERS) SHALL BE RESPONSIBLE FOR THE ENTIRE COST OF ALL NECESSARY SERVICING, REPAIR OR CORRECTION. TTEC AND ITS SUPPLIERS DO NOT WARRANT THAT THE FUNCTIONS CONTAINED IN THE SOFTWARE WILL MEET YOUR REQUIREMENTS OR THAT THE OPERATION OF THE SOFTWARE WILL BE UNINTERRUPTED OR ERROR FREE.

ALL INFORMATION CONTAINED HEREIN THAT IS PROVIDED BY TTEC AND ITS AFFILIATES PURSUANT TO A EULA IS PROVIDED "AS IS" WITHOUT WARRANTY OF ANY KIND, EITHER EXPRESS OR IMPLIED.

#### **Limitation of Liability**

IN NO EVENT WILL TTEC OR ITS SUPPLIERS BE LIABLE TO YOU FOR ANY DAMAGES, WHETHER IN CONTRACT, TORT, OR OTHERWISE (EXCEPT PERSONAL INJURY OR DEATH RESULTING FROM NEGLIGENCE ON THE PART OF TTEC OR ITS SUPPLIERS), INCLUDING WITHOUT LIMITATION ANY LOST PROFITS, LOST DATA, LOST SAVINGS OR OTHER INCIDENTAL, SPECIAL OR CONSEQUENTIAL DAMAGES ARISING OUT OF THE USE OR INABILITY TO USE THE SOFTWARE, EVEN IF TTEC OR ITS SUPPLIERS HAVE BEEN ADVISED OF THE POSSIBILITY OF SUCH DAMAGES, NOR FOR THIRD PARTY CLAIMS.

#### U.S. Government Restricted Rights

The Software is provided with RESTRICTED RIGHTS. Use, duplication or disclosure by the U.S. Government is subject to restrictions set forth in subdivision (b) (3) (ii) or (c) (i) (ii) of the Rights in Technical Data and Computer Software Clause set forth in 252.227-7013, or 52.227-19 (c) (2) of the DOD FAR, as appropriate. Contractor/Manufacturer is TOSHIBA TEC Corporation, 2-17-2, Higashigotanda, Shinagawa-ku, Tokyo, 141-8664, Japan.

#### General

You may not sublicense, lease, rent, assign or transfer this license or the Software. Any attempt to sublicense, lease, rent, assign or transfer any of the rights, duties or obligations hereunder is void. You agree that you do not intend to, and will not ship, transmit (directly or indirectly) the Software, including any copies of the Software, or any technical data contained in the Software or its media, or any direct product thereof, to any country or destination prohibited by the United States Government. This license shall be governed by the laws of Japan or, at the election of a Supplier of TTEC concerned with a dispute arising from or relating to this Agreement, the laws of the Country designated from time to time by the relevant Supplier of TTEC. If any provision or portion of this Agreement shall be found to be illegal, invalid or unenforceable, the remaining provisions or portions shall remain in full force and effect.

YOU ACKNOWLEDGE THAT YOU HAVE READ THIS LICENSE AGREEMENT AND THAT YOU UNDERSTAND ITS PROVISIONS. YOU AGREE TO BE BOUND BY ITS TERMS AND CONDITIONS. YOU FURTHER AGREE THAT THIS LICENSE AGREEMENT CONTAINS THE COMPLETE AND EXCLUSIVE AGREEMENT BETWEEN YOU AND TTEC AND ITS SUPPLIERS AND SUPERSEDES ANY PROPOSAL OR PRIOR AGREEMENT, ORAL OR WRITTEN, OR ANY OTHER COMMUNICATION RELATING TO THE SUBJECT MATTER OF THIS LICENSE AGREEMENT.

TOSHIBA TEC Corporation, 2-17-2, Higashigotanda, Shinagawa-ku, Tokyo, 141-8664, Japan.

#### **Before Reading This Manual**

#### Lineup of our manuals

These manuals are provided for the operation of the e-STUDIO165/205, e-STUDIO167/207/237 or e-STUDIO182/212/242. Select and read the manual best suited to your needs. This manual is the **Setup Guide for Scanning Functions**.

#### **Basic functions**

#### **Operator's Manual for Copying Functions (Booklet)**

This manual describes the basic operations, mainly copying functions, of this equipment. It also describes safety precautions to ensure correct and safe use of this equipment. Be sure to read this before you use the equipment.

#### **Facsimile functions**

The Fax Kit GD-1221 (optional) is necessary for using the Fax functions.

#### **Operator's Manual for Facsimile Function (Booklet)**

This manual describes how to use the Fax functions. Various functions both basic and advanced regarding Fax transmission/reception are available.

#### **Printing functions**

The Network Printer Kit GA-1191 (optional) is necessary for using the printing functions.

#### **Quick Start Guide for Printing Functions (Booklet)**

This manual gives basic information regarding the printing functions, such as the GA-1191 accessories, necessary environmental conditions and outline of network connections as well as troubleshooting. Be sure to read this before using the printing functions.

#### **Network Administration Guide for Printing Functions (PDF file)**

This manual describes the operation necessary for configuring a network and using the printing functions, such as connecting to a network and setting components.

#### **Setup Guide for Printing Functions (PDF file)**

This manual consists of the following two parts.

Control panel: This part describes how to configure the printer-related settings using the

control panel of the equipment.

TopAccess: This part describes how to use the co-packed utility "TopAccess". The set-

tings and management of the equipment can be done using a Web browser.

#### **Printing Guide (PDF file)**

This manual describes the operation necessary for printing data from a computer, such as the installation of the client software and the use of the printer driver.

#### **Network Fax Guide (PDF file)**

This manual describes the operation necessary for sending a Fax from a computer via a network, such as the installation of the client software, use of the N/W-Fax driver and the copacked application software "AddressBook Viewer".

#### **Scanning functions**

The Scanner Upgrade Kit GA-1201 (optional) is necessary for using the scanning functions.

#### **Quick Start Guide for Scanning Functions (PDF file)**

This manual gives the basic information regarding the scanning functions, such as the GA-1201 accessories, necessary environmental conditions and outline of network connections as well as troubleshooting. Be sure to read this before using the scanning functions.

#### **Network Administration Guide for Scanning Functions (PDF file)**

This manual describes the operation necessary for configuring a network and using the scanning functions, such as connecting to a network and setting components.

#### Setup Guide for Scanning Functions (PDF file, This manual)

This manual consists of the following two parts.

Control panel: This part describes how to configure the scanner-related settings using the

control panel of the equipment.

TopAccess: This part describes how to use the co-packed utility "TopAccess". The set-

tings and management of the equipment can be done using a Web browser.

#### Scanning Guide (PDF file)

This manual describes the operation necessary for using the scanning functions, such as the installation and the use of the TWAIN driver.

#### To read manuals in the PDF file format

The operator's manual in the PDF (Portable Document Format) can be displayed/printed using Adobe Reader or Adobe Acrobat Reader. If neither is installed in your computer, download one of them. This can be done via the website of Adobe Systems Incorporated.

#### How to read this manual

#### Symbols in this manual

In this manual, some important items are descried with the symbols shown below. Be sure to read these items before using this equipment.

Caution

Indicates a potentially hazardous situation which, if not avoided, may result in minor or moderate injury, partial damage of the equipment or surrounding assets, or loss of data.

Note

Indicates information to which you should pay attention when operating the equipment.

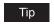

Describes handy information that is useful to know when operating the equipment.

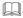

Pages describing items related to what you are currently doing. See these pages as required.

#### **Trademarks**

- The official name of Windows 2000 is Microsoft Windows 2000 Operating System.
- The official name of Windows XP is Microsoft Windows XP Operating System.
- The official name of Windows Vista is Microsoft Windows Vista Operating System.
- The official name of Windows Server 2003 is Microsoft Windows Server 2003 Operating System.
- The official name of Windows Server 2008 is Microsoft Windows Server 2008 Operating System.
- Microsoft, Windows, Windows NT, and the brand names and product names of other Microsoft products are trademarks of Microsoft Corporation in the US and other countries.
- Apple, AppleTalk, Macintosh, Mac, Mac OS, Safari, and TrueType are trademarks of Apple Inc. in the US and other countries.
- PostScript is a trademark of Adobe Systems Incorporated.
- Mozilla, Firefox and Firefox logo are trademarks or registered trademarks of Mozilla Foundation in the U.S. and other countries.
- Netscape is a trademark of Netscape Communications Corporation.
- IBM, AT and AIX are trademarks of International Business Machines Corporation.
- NOVELL, NetWare, and NDS are trademarks of Novell, Inc.
- TopAccess is a trademark of Toshiba Tec Corporation.
- Other company names and product names in this manual are the trademarks of their respective companies.

#### ©2009 TOSHIBA TEC CORPORATION All rights reserved

This manual is protected by copyright laws. No part of this manual shall be duplicated or reproduced without the permission of TOSHIBA TEC CORPORATION. TOSHIBA TEC CORPORATION shall not be liable in terms of granting patents for any use of information contained in this manual by third parties.

#### **CONTENTS**

|           | Preface                                         | 1  |
|-----------|-------------------------------------------------|----|
|           | Software License Agreement                      | 2  |
|           | Before Reading This Manual                      | 4  |
|           | Lineup of our manuals                           | 4  |
|           | To read manuals in the PDF file format          | 5  |
|           | How to read this manual                         | 6  |
| Chapter 1 | OVERVIEW                                        |    |
|           | Overview                                        | 12 |
|           | Contents                                        | 12 |
|           | Use environments of TopAccess                   | 13 |
| Chapter 2 | BASIC OPERATIONS ON SCREENS (EQUIPMENT          | )  |
|           | Various Screens                                 | 16 |
|           | Basic Operations on Each Screen                 | 18 |
|           | To select mode main screen                      |    |
|           | To select each menu                             | 19 |
|           | To key in digits                                | 21 |
| Chapter 3 | SETTING TEMPLATES (EQUIPMENT)                   |    |
|           | To Enable Templates                             | 24 |
| Chapter 4 | PRINTING LISTS (EQUIPMENT)                      |    |
|           | To Print Lists                                  | 26 |
|           | Configuration Page                              | 26 |
|           | Menu List                                       |    |
| Chapter 5 | THE MODE OF TopAccess                           |    |
|           | The Mode of TopAccess                           | 30 |
|           | End User Mode                                   |    |
|           | Administrator Mode                              |    |
| Chapter 6 | TopAccess REGISTRATION TAB PAGE                 |    |
|           | Checking Public Templates                       | 34 |
|           | Checking public templates from the "Panel View" |    |
|           | Checking public templates from the "List View"  |    |
|           |                                                 |    |

|           | Managing Inbound FAX Routing By TSI  Setting up Inbound FAX routing by TSI | 54  |
|-----------|----------------------------------------------------------------------------|-----|
|           | Deleting Inbound FAX routing by TSI                                        | 64  |
| Chapter 7 | TopAccess COUNTER TAB PAGE                                                 |     |
|           | Viewing Counters                                                           |     |
|           | Displaying the total counter                                               |     |
|           | Displaying the department counter                                          | 07  |
| Chapter 8 | TopAccess ADMINISTRATION TAB PAGE - SETUP M (Scanning Function)            | ENU |
|           | Setting up Network Settings (Scanning Function)                            | 70  |
|           | Setting up the SMB Session                                                 |     |
|           | Setting up the SMTP Client                                                 |     |
|           | Setting up the POP3 Network Service                                        |     |
|           | Setting up the FTP Client                                                  | 76  |
|           | Setting up Save As File Settings                                           |     |
|           | Setting up Remote 1 and Remote 2                                           |     |
|           | Setting up Email Settings Email Settings                                   |     |
|           | Setting up InternetFax Settings                                            |     |
|           | InternetFax Setting                                                        |     |
|           | Setting up Print Service Settings (Scanning Function)                      |     |
|           | Setting up the Email Print                                                 |     |
|           | Displaying Version Information                                             | 89  |
| Chapter 9 | TopAccess ADMINISTRATION TAB PAGE - MAINTENANCE MENU                       |     |
|           | About the Maintenance Functions                                            | 92  |
|           | Switching Languages                                                        | 93  |
|           | Backing up Data                                                            | 95  |

|            | Restoring Data from Backup File                             | 98  |
|------------|-------------------------------------------------------------|-----|
|            | Setting up Notification Functions                           | 101 |
|            | Importing Address Book Data                                 | 103 |
|            | Exporting Address Book Data                                 |     |
|            |                                                             |     |
|            | Importing Department Code Data                              |     |
|            | Exporting Department Code Data                              | 110 |
| Chapter 10 | TopAccess ADMINISTRATION TAB PAGE - REGISTRATION MENU       |     |
|            | About Registration Functions                                | 114 |
|            | Registering Public Templates                                | 115 |
|            | Panel Setting                                               | 119 |
|            | Destination Setting (Public Template)                       |     |
|            | Email Setting (Public Template)                             |     |
|            | Save As File Setting (Public Template) TWAIN Setting        |     |
|            | Scan Setting                                                |     |
|            | Resetting Public Templates                                  |     |
|            | Registering Fax and InternetFax Received Forward            | 130 |
|            | Destination Setting (Fax/InternetFax Received Forward)      |     |
|            | Email Setting (Fax/InternetFax Received Forward)            |     |
|            | Save As File Setting (Fax/InternetFax Received Forward)     | 136 |
| Chapter 11 | MANAGING DEPARTMENT CODES ON TopAccess (FOR ADMINISTRATORS) |     |
|            | Managing Department Codes (For Administrators)              | 140 |
| Chapter 12 | APPENDIX                                                    |     |
|            | List Print Format                                           | 142 |
| INDEX      |                                                             | 145 |

## **OVERVIEW**

This chapter describes the contents of this manual and the required use environments of TopAccess.

| Overview                      | 12 |
|-------------------------------|----|
| Contents                      |    |
| Use environments of TopAccess | 13 |

### Contents

This manual consists of the following 2 parts:

- Scan-related settings using the control panel of this equipment
- Settings and management of this equipment from a computer using TopAccess

#### Scan-related settings using the control panel of this equipment

The former part of this manual describes how to set up scan-related items and how to print lists using the PRINTER] and [USER FUNCTIONS] buttons of the control panel.

See the following chapters for your reference:

Chapter 2 BASIC OPERATIONS ON SCREENS (EQUIPMENT)

Describes the basic operations on the control panel screens of this equip-

ment.

P.15 "BASIC OPERATIONS ON SCREENS (EQUIPMENT)"

Chapter 3 SETTING TEMPLATES (EQUIPMENT)

Describes how to set a template using the control panel of this equipment.

P.23 "SETTING TEMPLATES (EQUIPMENT)"

Chapter 4 PRINTING LISTS (EQUIPMENT)

Describes how to print the scan-related lists from the control panel of this

equipment.

P.25 "PRINTING LISTS (EQUIPMENT)"

## Scan-related settings and management of this equipment using TopAccess

The latter part of this manual describes how to set up and manage this equipment from your computer through a network using a web-based utility TopAccess. TopAccess has 2 access levels; the end user level and administrator level. All the setting and maintenance functions of TopAccess can be utilized in the administrator level.

The following functions of this equipment are described:

- Scanning functions
- · Scanning functions with the Fax Kit (optional) installed

See the following pages for your reference:

Chapter 5 The mode of TopAccess

Describes the mode of TopAccess when the Scanner Upgrade Kit and the

Extension Key Board are installed.

P.29 "THE MODE OF TopAccess"

Chapter 6 TopAccess REGISTRATION TAB PAGE

Describes how to check the templates and manage the address book, Mailboxes and Fax receiving and forwarding on the TopAccess Registra-

tion tab page.

P.33 "TopAccess REGISTRATION TAB PAGE"

Chapter 7 TopAccess COUNTER TAB PAGE

Describes how to display total counters on the TopAccess Counter tab

page.

P.65 "TopAccess COUNTER TAB PAGE"

Chapter 8 TopAccess ADMINISTRATION TAB PAGE-SETUP MENU

Describes the scanning setup done by the TopAccess administrator.

P.69 "TopAccess ADMINISTRATION TAB PAGE - SETUP MENU

(Scanning Function)"

Chapter 9 TopAccess ADMINISTRATION TAB PAGE-MAINTENANCE MENU Describes the maintenance of TopAccess performed by the TopAccess administrator. P.91 "TopAccess ADMINISTRATION TAB PAGE - MAINTENANCE MENU" Chapter 10 TopAccess ADMINISTRATION TAB PAGE-REGISTRATION MENU Describes the registration of TopAccess performed by the TopAccess administrator. P.113 "TopAccess ADMINISTRATION TAB PAGE - REGISTRATION MENU" Chapter 11 MANAGING DEPARTMENT CODES ON TopAccess (FOR ADMINISTRA-TORS) Describes management of department codes by an administrator.

P.139 "MANAGING DEPARTMENT CODES ON TopAccess (FOR

Tip

For the lists printed by this equipment, see "Appendix".

ADMINISTRATORS)"

P.141 "APPENDIX"

#### **Use environments of TopAccess**

This section describes the use environment of a co-packed utility TopAccess that comes with this equipment. Systems shown below enable you to access the TopAccess using your web browser so that you can set up or manage this equipment from a computer on the network.

#### **Network**

Before using the TopAccess, this equipment must be properly connected to the network, and also TCP/IP and HTTP must be properly configured on this equipment. See the following manuals for the details:

Quick Start Guide for Printing Functions
 Chapter 3 "CONNECTING TO A COMPUTER"
 "Connecting to the Network"

 Setup Guide for Printing Functions

Chapter 5 "CONFIGURING NETWORKS (EQUIPMENT)"

"TCP/IP Configuration""HTTP Configuration"

#### Web browser

TopAccess supports the following web browsers under Windows, Macintosh or UNIX environments:

Windows: Microsoft Internet Explorer 5.5 SP2 or later

Mozilla Firefox 1.5.0.4 or later

Macintosh: Safari 2.0 (412.2) or later

Mozilla Firefox 1.5.0.4 or later

UNIX: Mozilla Firefox 1.5.0.4 or later

## Settings on equipment side and settings/management of this equipment using TopAccess:

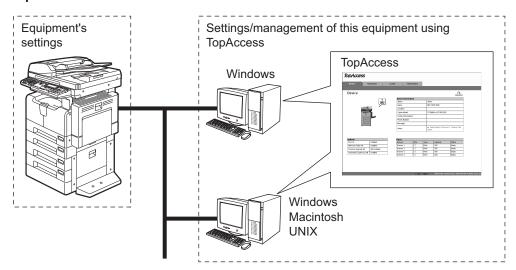

## BASIC OPERATIONS ON SCREENS (EQUIPMENT)

This chapter describes the basic operations on the control panel screens of this equipment.

| Various Screens                 |    |
|---------------------------------|----|
| Basic Operations on Each Screen | 18 |
| To select mode main screen      |    |
| To select each menu             | 19 |
| To key in digits                | 21 |

#### Various Screens

Major screens appearing on the control panel LCD of this equipment are shown below.

#### Ready Screen ("Copy mode" main screen)

This screen appears a few tenths of a second after you turn the power of this equipment ON. The copying functions can be used.

This screen appears also when you have pressed the [COPY] button to switch the equipment into the copy mode from other modes.

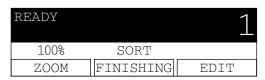

Tip

If the ready screen is set for the Fax functions, the screen below appears after you turn the power ON.

Ready screen for Fax functions ("Fax mode" main screen):

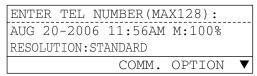

#### Mode Main Screens

The mode selection main screens are 5 screens; the "copy mode" main screen, "printer mode" main screen, "scan mode" main screen, "user functions mode" main screen, and "Fax mode" main screen. In these main screens, menus selectable in the subject mode appear.

To select and operate the mode selection main screen for the printer mode, see the following

P.18 "To select mode main screen"

Example of "scan mode" main screen:

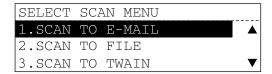

#### **Menu Selection Screen**

This screen appears when you select desired menus or items. The name of the menus, submenus or items are displayed in this screen.

Example of "ON/OFF" selection screen:

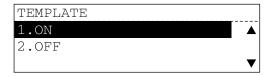

#### **Digit Entry Screen**

This screen appears when you key in any digits. Enter digits using the digital keys on the control panel.

```
DEPARTMENT CODE
ENTER DEPARTMENT NUMBER (1-99):
```

#### **Error Message Screen**

This screen appears when an error has occurred.

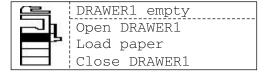

#### **Basic Operations on Each Screen**

#### To select mode main screen

When you press the mode selection button (= [SCAN] or [USER FUNCTIONS]) in the ready screen displayed after power-ON, the main screen for each mode appears.

Ready screen ("Copy mode" main screen)

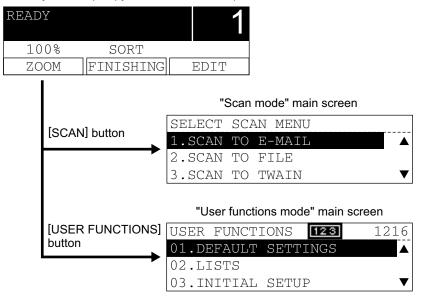

Tip

If the ready screen is set for the Fax functions, the "Fax mode" main screen appears as the ready screen.

#### [USER FUNCTIONS] button and screen transition:

- When you press the [USER FUNCTIONS] button while you are operating the copy or scan menu, the screen shifts to the "user function" main screen.
- When you press the [USER FUNCTIONS] button while you are operating the user functions menu, the screen returns to the previously selected main screen, i.e. the ready screen ("copy mode" main screen) or "scan mode" main screen.

Also, if you press the [CANCEL] button when the "user function" main screen is displayed, the screen returns to the previously selected main screen.

#### [SCAN] button and screen transition:

When you press the [SCAN] button while you are operating each menu, the screen shifts to the "scan mode" main screen.

For example, when you press it while you are operating the user functions menu, the "scan mode" main screen appears.

#### To return to main screen for each mode:

If you press the [FUNCTION CLEAR] button while you are operating each menu, the screen returns to the main screen for the current mode.

#### To select each menu

You can select the desired menu or item in the menu selection screen.

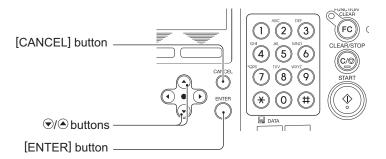

| Button              | Function                                                                                                    |
|---------------------|----------------------------------------------------------------------------------------------------|
| <b>♠</b> / <b>♥</b> | Press these buttons to select menus or items. The cursor moves to the menu or item selected. The selected menu or item is highlighted.                                                     |
|                     | When you press ( ), the cursor scrolls up. When you press ( ), it scrolls down.                                                                                                    |
| [ENTER]             | Press this button to execute the selected menu or item.                                                                                                    |
| [CANCEL]            | Press this button to cancel the selected operation. The screen returns to the previous one. (If you press this several times, the screen returns to the main screen for the current mode.) |

#### Note

The menus displayed in the screen differ depending on which options are installed. Some menus displayed in the menu selection screen shown in this manual may not be displayed in the actual screen, if the corresponding option is not installed.

#### **Example of menu selection**

The menu selection procedure to cancel a scan job in the "scan mode" main screen is shown below.

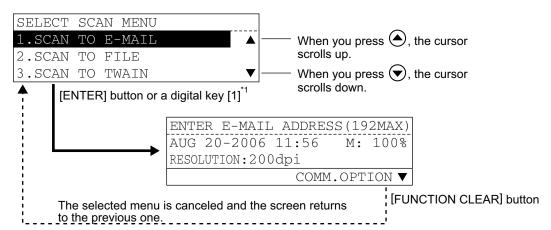

\*1 Each menu in this equipment has a serial number. When you key in the first 1 or 2 digits of the serial number, you can immediately select this menu. (In other words, this procedure substitutes for the entry by pressing (A) / (V) and the [ENTER] button.) With this function, you can select a menu located at the bottom of the hierarchical menu-tree structure by entering a series of numbers (e.g. "03" "03" "02").

#### To key in digits

You can enter digits using the digital keys.

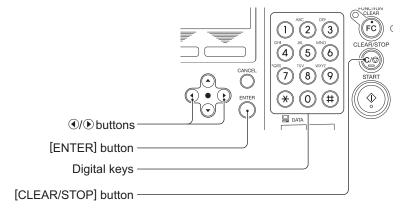

| Button /Digital key | Function                                                                                                    |
|---------------------|----------------------------------------------------------------------------------------------------|
| Digital Keys        | Press these keys to enter digits when the digit entry screen is displayed.                                                                                                    |
| [ENTER]             | Press this button to determine the digits keyed in.                                                                                                    |
| <b>1</b>            | Press these buttons to move the cursor to the right or left.  When you press ( ), the cursor moves to the left. When you press ( ), it moves to the right.  When you want to correct a digit already keyed in, move the cursor to the digit and then key in a new digit. The digit is replaced with a new one. |
| [CLEAR/STOP]        | Digits keyed in are all cleared.                                                                                                    |

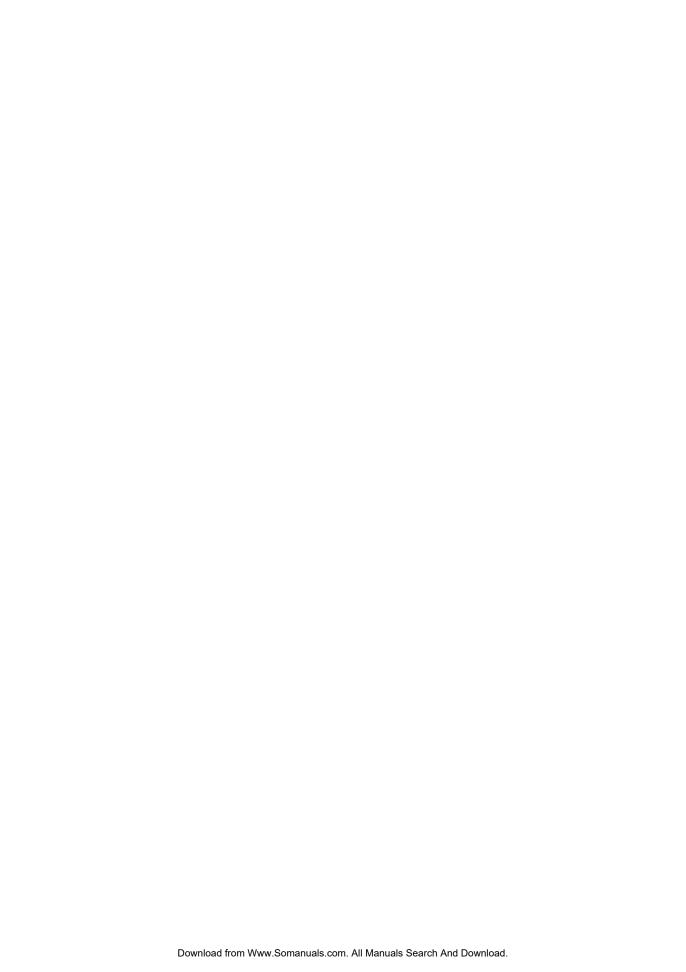

## **SETTING TEMPLATES (EQUIPMENT)**

| This chapter | acacinaca now | to set a template | s doing the cont | ioi parici oi tilis c | quipincin |
|--------------|---------------|-------------------|------------------|-----------------------|-----------|
|              |               |                   |                  |                       |           |
|              |               |                   |                  |                       |           |

#### **To Enable Templates**

You can set the use of templates.

1 Press the [USER FUNCTIONS] button.

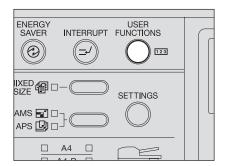

Press ♠ or ♥ to select "INITIAL SETUP" and press the [ENTER] button.

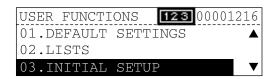

3 Press ♠ or ♥ to select "TEMPLATE" and press the [ENTER] button.

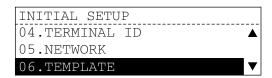

4 Press ♠ or ▼ to select "ON" and press the [ENTER] button.

The screen returns to the menu in step 3.

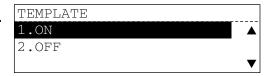

5 Press the [CANCEL] or [FUNCTION CLEAR] button to return to the "user function mode" main screen.

## **PRINTING LISTS (EQUIPMENT)**

This chapter describes how to print scan-related lists from the control panel of this equipment.

| To Print Lists | 26 |
|----------------|----|
|                | 26 |
| 5              | 27 |

#### To Print Lists

You can print the scan-related lists shown below in the "user functions mode".

- Configuration page
- · Menu List

#### Tips

- For each list mentioned above, see the following page:
  - P.142 "List Print Format"
- For examples of the lists below, see the **Setup Guide for Printing Functions**.
  - NIC status page
  - PS font list
  - PCL font list

#### Notes

- · List printing is not possible when this equipment is actually printing a job. In this case, "Not allowed now" appears. Attempt list printing again after the completion of the print job.
- The lists are printed on A4 (LT) or A4-R (LT-R) size paper. Check that paper of the specified size is set.

#### **Configuration Page**

You can print out the setting status of the Network Printer Kit (optional) and the Scanner Upgrade Kit (optional).

#### Tip

See the following Operator's Manual for details of the setting items regarding scanning functions.

#### **Quick Start Guide for Scanning Functions**

Chapter 5 "APPENDIX"

**Default Setting List** 

"Default settings for NETWORK SETTING"

#### Press the [USER FUNCTIONS] button.

The "user functions mode" main screen appears.

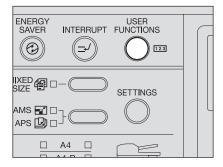

Press ♠ or ♥ to select LISTS, and then press the [ENTER] button.

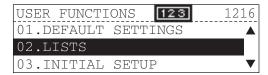

#### 3 Press ♠ or ♥ to select CON-FIGURATION PAGE, and then press the [ENTER] button.

"Printing accepted" appears and the configuration page is printed out.

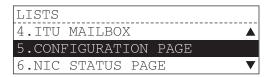

#### **Menu List**

You can print out the menu list in the setting status when the Scanner Upgrade Printer Kit (optional) is installed.

#### Press the [USER FUNCTIONS] button.

The "user functions mode" main screen is displayed.

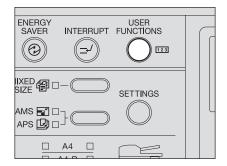

2 Press ♠ or ♥ to select MENU LIST, and then press the [ENTER] button.

> "Printing accepted" appears and the menu list is printed out.

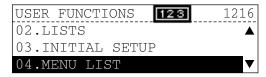

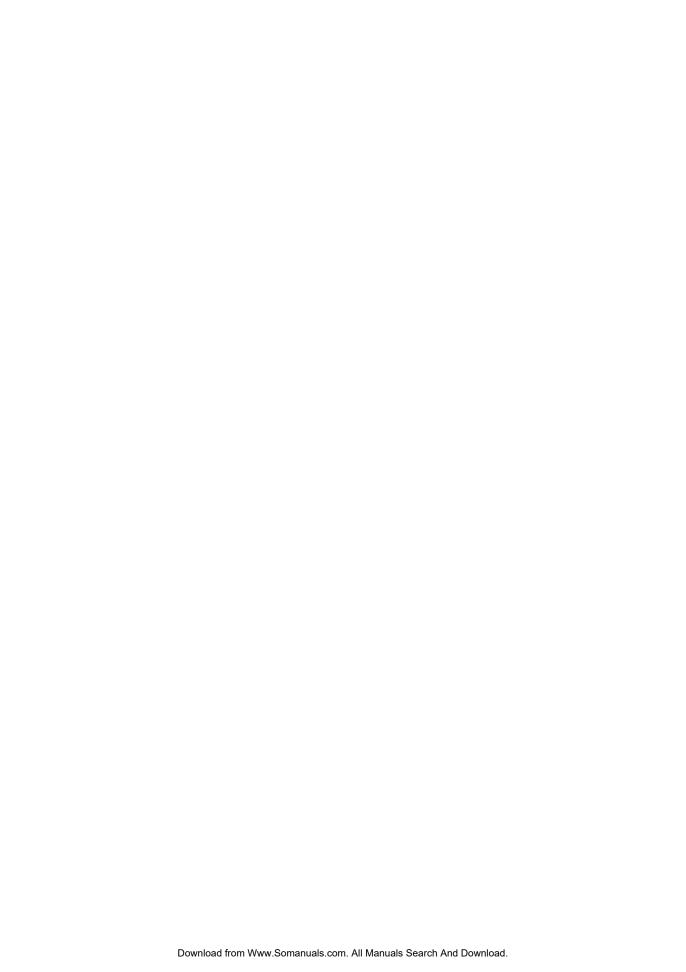

## **THE MODE OF TopAccess**

This chapter describes the mode of TopAccess when the Scanner Upgrade Kit and the Extension Key Board are installed.

| The Mode of TopAccess | 30 |
|-----------------------|----|
| End User Mode         |    |
| Administrator Mode    | 31 |

The Mode of TopAccess

TopAccess has two access levels: the end user level and the administrator level. The administrator can configure all settings available and can perform maintenance operations.

#### Tips

- For detailed explanation on TopAccess, see the following page:
  - P.13 "Use environments of TopAccess"
- · Display and setting items for Fax are available only when the Fax Kit (optional) is installed in this equipment.

#### Note

When the setting or operation given in this manual is performed, do not turn the power of the equipment OFF until the TopAccess screen is automatically updated.

#### **End User Mode**

The following settings and management are available in the end user mode:

- Managing address book (Registration tab page) On the Registration tab page, you can add or edit destinations of the address book and you can confirm templates.
  - P.33 "TopAccess REGISTRATION TAB PAGE"
- Managing counters (Counter tab page) On the Counter tab page, you can view the current values of the total counters.
  - P.65 "TopAccess COUNTER TAB PAGE"

#### **Administrator Mode**

Only a person who has an administrator privilege can access this mode. To use the administrator mode, the administrator's password should be entered.

- Various settings and maintenance operations by the administrator (Administration tab)
   Setup menu:
  - General setting
  - Network setting
  - Copier setting
  - Fax setting
  - Save as file setting
  - Email setting
  - InternetFax setting
  - Printer setting
  - Print service setting
  - P.69 "TopAccess ADMINISTRATION TAB PAGE SETUP MENU (Scanning Function)"

#### Maintenance menu:

- Installation of language
- Backup (Address book, Template)
- Restore (Address book, Template)
- Notification
- Import (Address book, Department code data)
- Export (Address book, Department code data)
- P.91 "TopAccess ADMINISTRATION TAB PAGE MAINTENANCE MENU"

#### Registration menu:

- Public Templates
- Fax Received Forward
- InternetFax Received Forward
- P.113 "TopAccess ADMINISTRATION TAB PAGE REGISTRATION MENU"
- Managing department codes (Counter tab page)
  - The administrator can view all of the registered department codes. The total counter of each code is displayed in the department code list.
  - P.139 "MANAGING DEPARTMENT CODES ON TopAccess (FOR ADMINISTRATORS)"

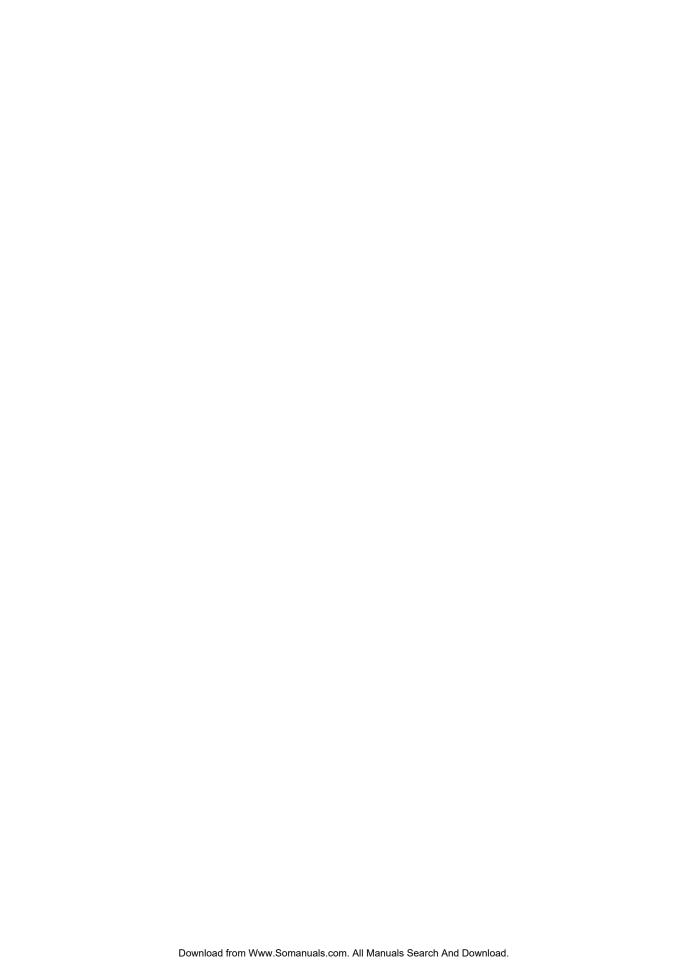

## **TopAccess REGISTRATION TAB PAGE**

This chapter describes how to confirm the public templates and manage the address book, Mailboxes and Inbound FAX routing by TSI on the TopAccess Registration tab page.

| Checking Public Templates                       | 34 |
|-------------------------------------------------|----|
| Checking public templates from the "Panel View" |    |
| Checking public templates from the "List View"  | 35 |
| Managing Address Book                           | 36 |
| Managing contacts in the address book           |    |
| Managing groups in the address book             | 41 |
| Managing Mailboxes                              | 44 |
| Setting up an Open Mailbox                      |    |
| Deleting an Open Mailbox                        |    |
| Managing Inbound FAX Routing By TSI             | 54 |
| Setting up Inbound FAX routing by TSI           |    |
| Deleting Inbound FAX routing by TSI             |    |

Checking Public Templates

Public templates of this equipment can be checked in the Template menu of the Registration tab either from the "Panel View" or "List View".

- P.34 "Checking public templates from the "Panel View""
- P.35 "Checking public templates from the "List View""

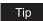

Public templates can be registered in the Registration menu of the Administration tab. 

P.115 "Registering Public Templates"

#### Checking public templates from the "Panel View"

- 1 Click the Registration tab and the Template menu.
- **?** Click the "Panel View" submenu.

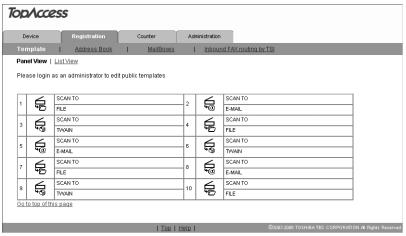

The public template list is displayed in the "Panel View".

### Checking public templates from the "List View"

- Click the Registration tab and the Template menu.
- Click the "List View" submenu.

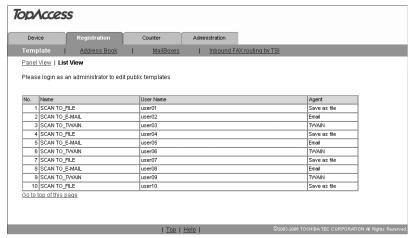

The public template list is displayed in the "List View".

### **Managing Address Book**

This equipment comes with the Address Book feature that enables users to manage who receives Fax and InternetFax transmission.

In the Address Book menu page at the Registration tab in TopAccess, you can add, edit and delete recipient information, such as Email addresses and Fax numbers. You can also create groups to which multiple contacts can be assigned.

- P.36 "Managing contacts in the address book"
- P.41 "Managing groups in the address book"

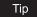

Address Book can be also managed using the Control Panel. See the *Operator's Manual for Facsimile Functions or Scanning Guide*.

### Managing contacts in the address book

You can add or edit a contact by entering recipient information. You can also delete the contact from the Address Book.

- P.36 "Adding or editing a contact"
- P.40 "Deleting a contact"

#### Adding or editing a contact

- 1 Click the Registration tab and the Address Book menu.
  The Address Book menu page is displayed.
- 2 Click [Add Address] to add new contact, or click the contact link that you want to edit in the contacts list.

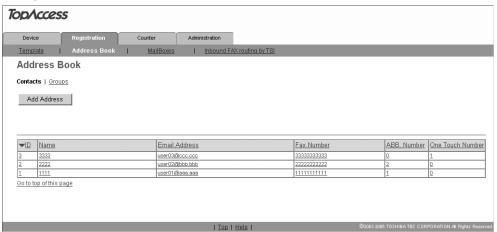

The Contact Properties page is displayed.

Note

When a telephone number with a PIN code (charge code) is registered on an abbreviated number or a one touch dial number from this equipment, the PIN code is displayed in "\$". On the TopAccess screens the PIN code is displayed as it is.

# 3 Enter following items to specify the recipient information.

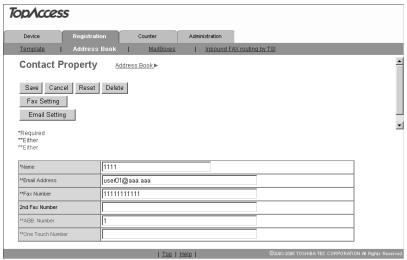

Name — Enter the name of the recipient. You can enter up to 20 letters.

**Email Address** — Enter the email address of the recipient. You can enter up to 192 letters.

**Fax Number** — Enter the Fax number of the recipient. You can enter up to 128 letters. ("Space" and parentheses "(" or ")" cannot be used.)

**2nd Fax Number** — Enter the 2nd Fax number of the recipient. You can enter up to 128 letters. ("Space" and parentheses "(" or ")" cannot be used.)

"2nd Fax Number" is an alternative Fax number used when communication cannot be made by redialing the Fax number entered in "Fax Number".

**ABB Number** — Key in the abbreviated number of the recipient. (Up to 300 abbreviation numbers. You can specify a different number between 1 to 999.)

**One Touch Number** — Key in the one-touch number of the recipient. (Up to 75 different numbers.)

#### Notes

- To register contact information, you must enter the "Name" and either the "Email Address" or "Fax Number". Also you must key in either of "ABB. Number" or "One Touch Number".
- Usually, enter the Fax number in "Fax Number" and "2nd Fax Number" without a hyphen ( - ). If a hyphen is entered, a pause is set making a dial gap of approx. 3 sec.
- For "ABB Number" and "One Touch Number", if "One Touch Number" is registered first, "ABB Number" cannot be added afterward.
- For Fax transmission of originals, the Fax Kit (optional) is necessary. Without this kit,
   Fax transmission cannot be made even if Fax numbers are set.

### Tips

- You can clear the entered values in each field by clicking [Reset].
- You can cancel adding or editing a contact by clicking [Cancel].

### ▲ Click [Fax Setting].

The Fax Settings page is displayed.

# 5 Enter following items according to the capabilities of recipient facsimile, and click [Save].

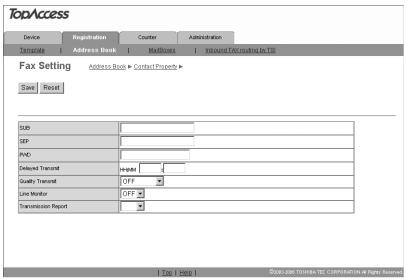

**SUB** — Enter the mailbox number if you want to send originals to the mailbox in the recipient facsimile. You can enter up to 20 letters including numbers and #, \*.

**SEP** — Enter the mailbox number if you want to retrieve a document from the mailbox in the recipient facsimile. You can enter up to 20 letters including numbers and #, \*.

**PWD** — Enter the password to retrieve a document from the mailbox in the recipient facsimile. You can enter up to 20 letters including numbers and #, \*.

**Delayed Transmit** — You can specify the time (00:00 to 23:59) to transmit documents. **Quality Transmit** — Select if you want to send documents in the Quality TX mode. This feature sends documents at a slower speed than a normal so that the transmission will be less affected by line condition. Select the value from 4800/9600/14400bps. The smaller the value is, the slower the speed becomes.

**Line Monitor** — Selects whether to monitor a tone of the line with the speaker. **Transmission Report** — Selects whether to print the transmission report after completion of the Fax transmission.

Note

Only the transmission report setting is available in the InternetFax.

Tip

If you want to clear the Fax settings of the contact, click [Reset].

### Click [Email Setting].

The Email Setting page is displayed.

### Set the item of Email Setting and click [Save].

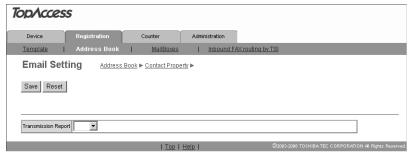

Transmission report: Selects whether to print the transmission report after completion of the Email transmission.

### In the Contact Properties page, click [Save] to add new contact.

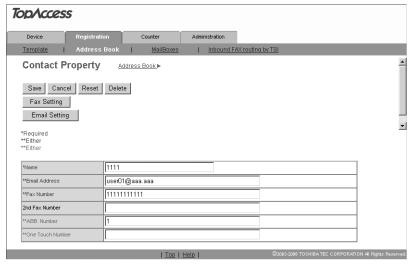

Tip

A message notifying you that an abbreviated number or a one touch number you keyed in is already registered may be displayed. In this case, click [Return] and key in the correct number.

### **Deleting a contact**

- 1 Click the Registration tab and the Address Book menu. The Address Book menu page is displayed.
- **?** Click the link that you want to delete in the contacts list.

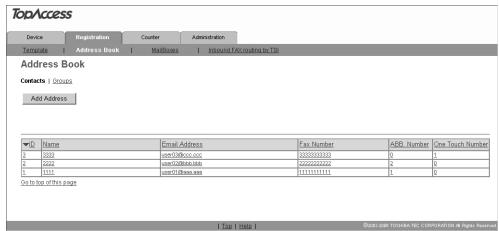

The Contact Properties page is displayed.

### 3 Click [Delete].

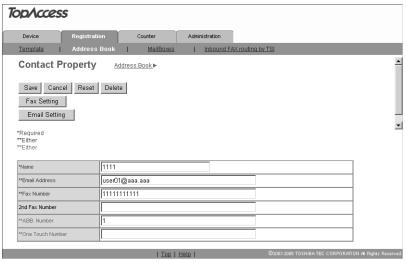

The contact is deleted from the Address Book.

### Managing groups in the address book

You can create groups that contain the multiple recipients. This enables you to specify groups for the destinations instead of specifying each recipient separately when operating Fax or InternetFax transmission. You can also delete groups.

P.41 "Adding or editing a group"

P.43 "Deleting a group"

### Adding or editing a group

- Click the Registration tab and the Address Book menu. The Address Book menu page is displayed.
- Click the Group submenu. The Group submenu page is displayed.
- 3 Click [New] to add new group, or click the group link that you want to edit in the groups list.

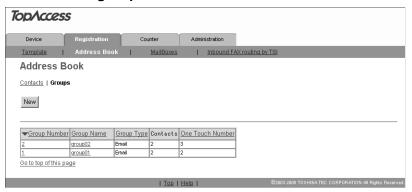

The Group Properties page is displayed.

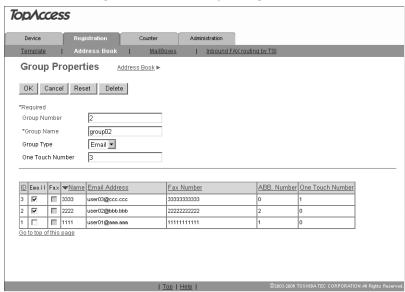

### 4 Enter following items to specify the group properties.

Group Number — Enter the group number. (You can enter a different numbers between 1 to 9999.)

**Group Name** — Enter the group name. (You can enter up to 40 characters.)

**Group Type** — Select "Fax" or "Email".

One Touch Number — Key in the one-touch number of the group. (Up to 50 different numbers. You can specify a different numbers between 1 to 75.)

### Tips

- You can clear the entered values in each field by clicking [Reset].
- · You can cancel adding or editing a group by clicking [Cancel].
- Fax numbers and Email addresses cannot be registered in the same group.

### Check the Fax or Email boxes of users to add the recipients.

### Click [OK].

The group is created.

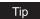

A message notifying you that a one touch number you keyed in is already registered may be displayed. In this case, click [Return] and key in the correct number.

### **Deleting a group**

- Click the Registration tab and the Address Book menu. The Address Book menu page is displayed.
- Click the Group submenu. The Group submenu page is displayed.
- Click the group link that you want to delete in the groups list.

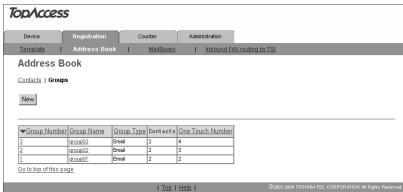

The Group Properties page is displayed.

Click [Delete].

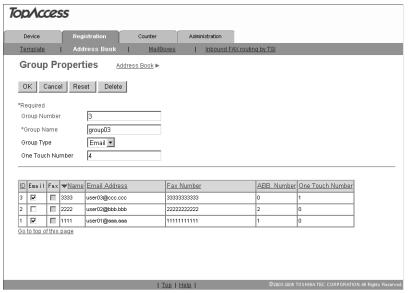

Selected group is deleted.

### **Managing Mailboxes**

This equipment supports the ITU-T compatible mailboxes that allow storage and retrieval of documents via mailboxes that are already set up in a mailbox hub.

Using TopAccess, you can set up, edit, and delete mailboxes on this equipment.

The following three types of Mailboxes are available:

#### **Confidential Mailbox**

The Confidential Box allows a one-time document retrieval from the mailbox. Once a document is retrieved, it is cleared. If a new document is sent to the same box number where another document is stored, it is added to the existing box. You can also set up a password requirement for accessing the Confidential Box for document retrieval, to prevent unauthorized retrieval of documents.

#### **Bulletin Board Mailbox**

The Bulletin Board Box allows multiple document retrievals from the same mailbox. Once a document is retrieved, it is not cleared. If a new document is sent to the same Box, it replaces the existing one. You can set up a password requirement for accessing the Bulletin Board Box for document reservation.

#### **Forward Mailbox**

The Forward mailbox allows you to transmit a received Fax to various destinations, using the following agent:

#### Internet/Fax (Relay) Agent

When a document has been sent to a mailbox, this equipment can call up the remote Fax via the public switched telephone network for Fax, or send an InternetFax via the Internet according to the destinations registered in the mailbox. After the relay transmission, the transmission result list will be sent to the specified remote Fax or InternetFax. It is also possible to set up a password requirement.

#### Notes

- Mailboxes can be managed only when the optional Fax Kit (optional) is installed.
- Sending and storage of documents to a mailbox hub and retrieval of documents from a mailbox hub is possible only on an ITU-T compliant facsimile. Only ITU-T compliant facsimiles can be used as Mailbox hubs. This equipment is provided with mailbox hub functions.

Tip

Mailboxes can be managed using the control panel of this equipment. See the *Operator's Manual for Facsimile Functions or Scanning Guide*.

### **Setting up an Open Mailbox**

To carry out ITU-T communications, you must first set up an Open Mailbox in the mailbox hub. You can set up a maximum of 100 mailboxes.

### Setting up or editing a mailbox

- Click the Registration tab and the MailBoxes menu. The Mailboxes menu page is displayed.

### Click [New] to set up new mailbox, or click the box number link that you want to edit in the mailboxes list.

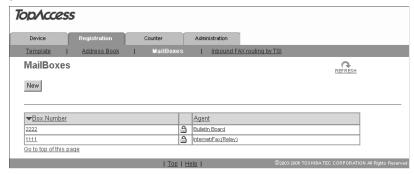

- If you click [New], skip to step 5.
- If you click the box number link that is not protected by a password, skip to step 4.
- If you click the box number link that is protected by a password, go to step 3.

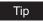

You cannot edit the Confidential mailbox and Bulletin Board mailbox, but you can the Forward mailbox.

Enter the password for the mailbox and click [OK].

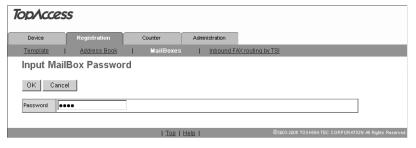

▲ Click [Edit].

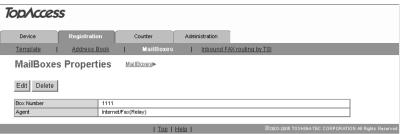

### 5 Select agents and click [Select Agent].

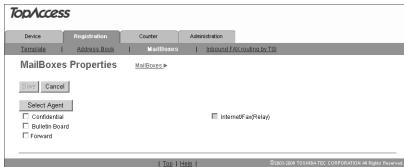

**Confidential** — Select this to create a Confidential mailbox.

**Bulletin Board** — Select this to create a Bulletin Board mailbox.

Forward — Select this to create a relay station mailbox.

**Internet/Fax(Relay)** — Select this to create a Forward mailbox of InternetFax or Fax (Relay) agent.

### Note

The "Internet/Fax (Relay)" will be selected automatically when "Forward" is selected.

### 6 Click the button of each item to set the mailbox properties.

[MailBox Setting] — Click this to specify the mailbox settings.

P.47 "MailBox setting"

| MailBox Setting |        |
|-----------------|--------|
| Box Number      | 001    |
| Document Print  | Always |

**[Destination Setting]** — Click this to specify the destinations to be sent. This can be set only when creating the InternetFax/Fax(Relay) agent.

P.48 "Destination setting (Mailbox)"

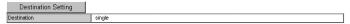

[Relay End Terminal Report] — Click this to specify where the transmission result list will be sent. This can be set only when creating the InternetFax/Fax(Relay) agent.

P.51 "Relay end terminal report"

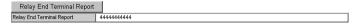

### 7 After configuring the desired mailbox properties, click [Save].

The mailbox properties are registered.

### MailBox setting

In the MailBox Setting page, specify the box number and password.

#### MailBox Setting

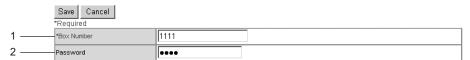

#### 1) Box Number

Enter the box number of the mailbox. You can enter up to 20 letters (numbers only).

#### 2) Password

Enter the box password if you want to protect the mailbox by the password. You can enter up to 20 letters including numbers, sharp marks (#), and asterisks (\*).

- Click [Mailbox Setting] to open the Mailbox Setting page.
- **9** Enter the box number. (Enter the box password as required.)

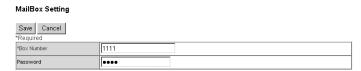

3 Click [Save].

Mailbox setting is made.

### **Destination setting (Mailbox)**

In the Recipient List page, you can specify the destinations of the Fax and InternetFax (Relay). To set the destinations, select both Fax numbers and Email addresses for individual or group destinations from the address book.

### Selecting the recipients from the address book

By this method, you can select recipients from the address book in this equipment.

- 1 Click [Destination Setting] to open the Recipient List page.
- **9** Select the Fax or InternetFax radio button.

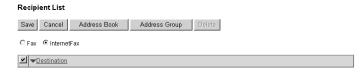

**?** Click [Address Book].

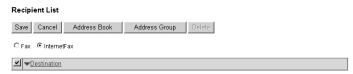

The Address Book page is displayed.

To specify the destination for InternetFax transmission, select the Email check box of the desired destination. For Fax transmission, select the Fax check box of the desired destination.

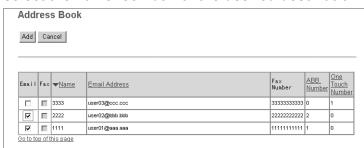

### Tips

- Only Email addresses can be specified for the destinations for InternetFax transmission
- Only Fax numbers can be specified for the destinations for Fax transmission.

# 5 Click [ADD].

Selected recipients are added in the Recipient List page.

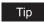

You can remove the contacts that you added in the recipient list before submitting the destination settings.

P.50 "Removing the contacts from the recipient list"

### 6 Click [Save].

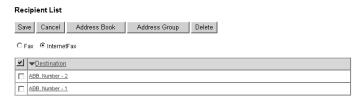

The contacts are added as the destinations.

### Selecting the groups from the address book

By this method, you can select groups from the address book.

- 1 Click [Destination Setting] to open the Recipient List page.
- **9** Select the Fax or InternetFax radio button.

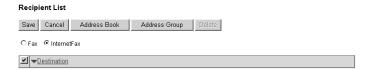

3 Click [Address Group].

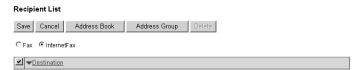

The Address Group page is displayed.

⚠ Check the Group boxes that contains the desired recipients.

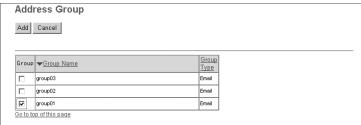

# 5 Click [ADD].

All recipients in the selected groups are added in the Recipient List page.

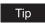

You can remove the contacts that you added in the recipient list before submitting the destination settings.

P.50 "Removing the contacts from the recipient list"

### 6 Click [Save].

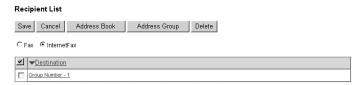

The contacts are added as the destinations.

### Removing the contacts from the recipient list

1 Check the check boxes of the contacts that you want to remove from the recipient list, and click [Delete].

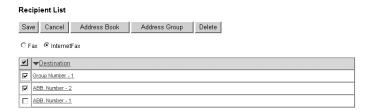

The selected contacts are removed from the recipient list.

### Relay end terminal report

In the Relay End Terminal Report page, you can specify a recipient that the transmission result list will be sent.

- 1 Click [Relay End Terminal Report]. The Relay End Terminal Report page is displayed.
- 2 Enter the Fax number for the destination to which the Relay End Terminal Report is to be sent, or select the destination from a list and then click [ADD].

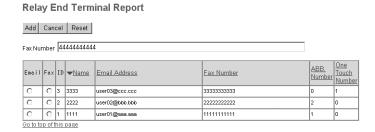

The selected recipient is set for the transmission result list destination.

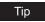

You can clear the selected option button by clicking [Reset].

Note

You cannot specify more than 1 recipient for the destination of the Relay End Terminal Report.

### **Deleting an Open Mailbox**

You can delete an existing Open Mailbox from TopAccess.

Note

If you want to delete an Open Mailbox, the document must first be retrieved, printed, or canceled from the Open Mailbox.

- Click the Registration tab and the MailBoxes menu.
  - The MailBoxes menu page is displayed.
- **2** Click the box number link that you want to delete in the mailboxes list.

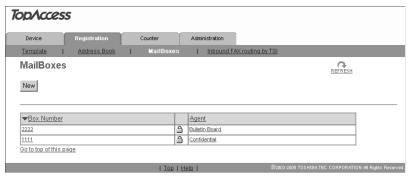

- If you click the box number link that is not protected by a password, skip to step 4.
- If you click the box number link that is protected by a password, go to step 3.
- 3 Enter the password for the mailbox and click [OK].

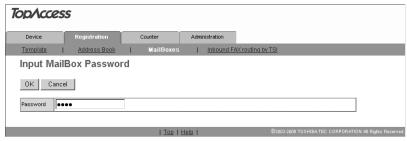

The MailBoxes Properties page is displayed.

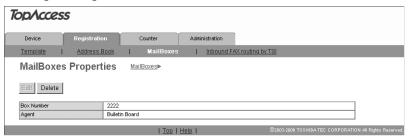

The confirmation dialog box appears.

# 5 Click [OK].

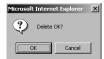

Selected mailbox is deleted.

# Managing Inbound FAX Routing By TSI

In the Inbound FAX routing by TSI, the faxes that are received from the specified fax number can be routed according to the mailbox settings.

#### **Forward Mailbox**

The Forward mailbox allows you to transmit a received Fax to various destinations, using the following agents:

#### Save As File Agent

The received Faxes in this mailbox are forwarded to a shared folder on the network.

#### **Email agent**

The received Faxes in this mailbox are forwarded to the Email addresses recipients specified in the mailbox.

### Note

To manage the Inbound FAX routing by TSI, the Fax Kit (optional) must be installed in this equipment

### Setting up Inbound FAX routing by TSI

To perform the Inbound FAX routing by TSI, you must first set up an Open Mailbox in the mailbox hub. You can set up a maximum of 100 mailboxes.

### Setting up or editing a mailbox

1 Click the Registration tab and the Inbound FAX routing by TSI menu.

The Inbound FAX routing by TSI menu page is displayed.

2 Click [New] to set up new mailbox, or click the TSI Number link that you want to edit in the mailboxes list.

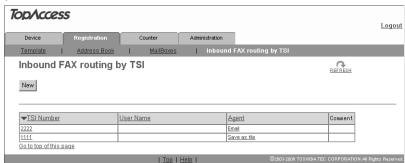

If you click [New], skip to step 4.

If you click the TSI Number link, skip to step 3.

# 3 Click [Edit].

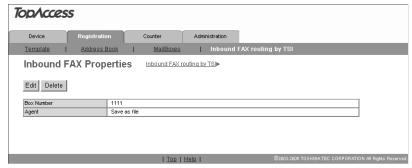

### Select agent and click [Select Agent].

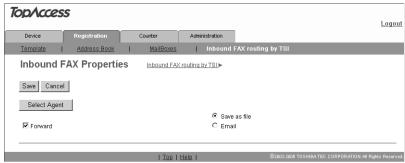

Forward — Select this to create a relay station mailbox. When you select this, select the agent from "Save as file" or "Email".

**Save As File** — Select this to create the Save as file agent.

**Email** — Select this to create the Email agent.

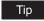

In the Save as file agent, the "Inbound FAX Setting" and "Save as file Setting" are per-

- P.57 "Inbound FAX Setting"
- P.62 "Save As File Setting (Inbound FAX routing by TSI)"

In the Email agent, "Inbound FAX Setting", "Destination Setting" and "Email Setting" are performed.

- P.57 "Inbound FAX Setting"
- P.58 "Destination Setting (Inbound FAX routing by TSI)"
- P.61 "Email Setting (Inbound FAX routing by TSI)"

### Click each button to set the mailbox properties.

[Inbound FAX Setting]: Click this to specify the mailbox settings.

P.57 "Inbound FAX Setting"

| Inbound FAX Setting |          |
|---------------------|----------|
| TSI Number          |          |
| User Name           |          |
| Comment             |          |
| Notification        |          |
| Document Print      | ON ERROR |

[Destination Setting]: Click this to specify the destinations to be sent. This can be set only when creating the Email agent.

P.58 "Destination Setting (Inbound FAX routing by TSI)"

| To: Destination Setting |  |
|-------------------------|--|
| To: Destination         |  |
|                         |  |
| Cc: Destination Setting |  |
| Cc: Destination         |  |

[Email Setting]: Click this to specify how the document will be sent. This can be set only when creating the Email agent.

P.61 "Email Setting (Inbound FAX routing by TSI)"

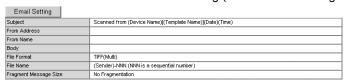

[Save As File Setting]: Click this to specify how the document will be stored in the Save as file. This can be set when creating the Save as file agent.

P.62 "Save As File Setting (Inbound FAX routing by TSI)"

| Save as file Setting |                                           |
|----------------------|-------------------------------------------|
| File Format          | TIFF(Multi)                               |
| Destination          |                                           |
| File Name            | (Sender)-NNN (NNN is a sequential number) |

After configuring the desired mailbox properties, click [Save].

The mailbox properties are registered.

### **Inbound FAX Setting**

In the Inbound FAX Properties page, specify the general information of the mailbox such as the TSI Number, User Name, Comment, and Notification.

#### Inbound FAX Setting

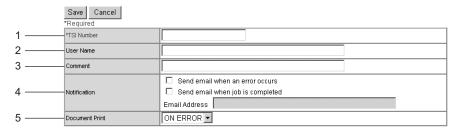

#### 1) TSI Number

Enter the sender's Fax number (TSI code) to set the "Inbound FAX routing by TSI" function. If you specify it here, the Faxes that are received from the specified Fax number will be routed according to the mailbox settings.

#### Note

When a Fax is sent from the specified Fax number with a TSI number (or sub address), the "Inbound FAX routing by TSI" function will not apply to the transmission and it is processed according to the specified a TSI number (or sub address) settings.

#### 2) User Name

Enter the user name of this mailbox. You can enter up to 30 letters.

#### 3) Comment

Enter the comment. You can enter up to 30 letters.

#### 4) Notification

This specifies how the notification message will be sent when an error occurs.

#### Send email when an error occurs

Select this to send a notification message to the specified email address when an error

#### Send email when a job is completed

Select this to send a notification message to the specified email address when a job is completed.

#### **Email Address**

Enter an email address that the notification message will be sent.

#### 5) Document Print

Select whether you will print the document sent to this mailbox.

### **Destination Setting (Inbound FAX routing by TSI)**

In the Recipient List page, you can specify the destinations of the "Inbound FAX routing by TSI" function. You can specify the recipients by entering their email addresses manually, or selecting recipients or recipient groups from the address book. (A maximum of 375)

#### Entering the recipients manually

- 1 Click [To: Destination Setting] or [Cc: Destination Setting] to open the Recipient List page.
- 2 Click [New].

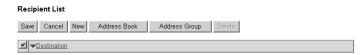

The Contact Property page is displayed.

3 Enter the email address of the recipient, in the Destination field.

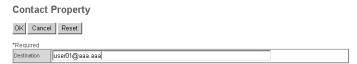

### Click [OK].

Entered recipient is added in the Recipient List page.

5 Repeat step 2 to 4 to add all additional recipients that you require.

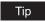

You can remove the contacts that you added in the recipient list before submitting the destination settings.

P.60 "Removing the contacts from the recipient list"

### 6 Click [Save].

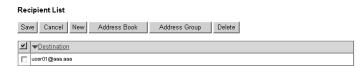

The contacts are added as the destinations.

### Selecting the recipients from the address book

- Click [To: Destination Setting] or [Cc: Destination Setting] to open the Recipient List page.
- Click [Address Book].

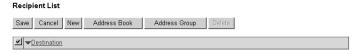

The Address Book page is displayed.

Check the Email boxes of users you want to add as the Email recipients.

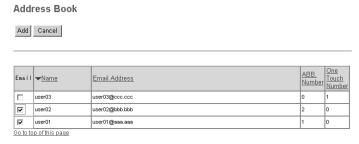

### Click [ADD].

Selected recipients are added in the Recipient List page.

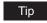

You can remove the contacts that you added in the recipient list before submitting the destination settings.

P.60 "Removing the contacts from the recipient list"

### 5 Click [Save].

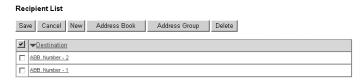

The contacts are added as the destinations.

### Selecting the groups from the address book

- 1 Click [To: Destination Setting] or [Cc: Destination Setting] to open the Recipient List page.
- **9** Click [Address Group].

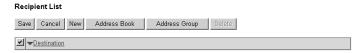

The Address Group page is displayed.

3 Check the Group boxes that contain the desired recipients.

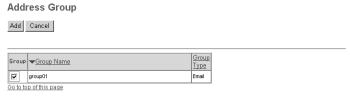

### ▲ Click [ADD].

All recipients in the selected groups are added in the Recipient List page.

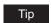

You can remove the contacts that you added in the recipient list before submitting the destination settings.

P.60 "Removing the contacts from the recipient list"

### 5 Click [Save].

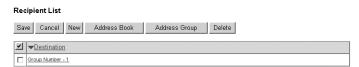

The contacts are added as the destinations.

### Removing the contacts from the recipient list

1 Check the check boxes of the contacts that you want to remove from the recipient list, and click [Delete].

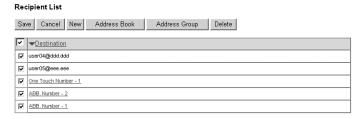

The selected contacts are removed from the recipient list.

### **Email Setting (Inbound FAX routing by TSI)**

In the Email Setting page, you can specify the content of the Scan to Email document to be forwarded.

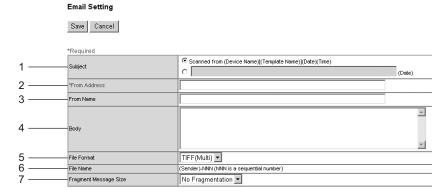

#### 1) Subject

This sets the subject of the Scan to Email documents. Select "Scanned from (Device Name) [(Template Name)] (Date) (Time)" to automatically apply the subject, or enter the desired subject in the field.

#### 2) From Address

Enter the email address of the sender. When the recipient replies, the message will be sent to this Email address.

#### 3) From Name

Enter the sender name of the Scan to Email document.

#### 4) Body

Enter the body message of the Scan to Email documents. You can enter up to 1000 letters (including spaces). When sending the Scan to Email document, the body message entered in this field will be applied to the Email.

#### 5) File Format

Select the file format of the Scan to Email document.

- **PDF** Select this to attach scanned images to Email as a PDF file.
- **TIFF (Multi)** Select this to attach scanned images to Email as a Multi-page TIFF file.
- TIFF (Single) Select this to save scanned images separately as a Single-page TIFF files.

#### 6) File Name

The file name will be "(From Name)-NNN". It cannot be changed. Sequence numbers from "-001" will be entered in "-NNN".

#### 7) Fragment Message Size

Select the size of the message fragmentation. It will be restored when it is received.

### Save As File Setting (Inbound FAX routing by TSI)

In the Save as file Setting page, you can specify how and where a received Fax will be stored.

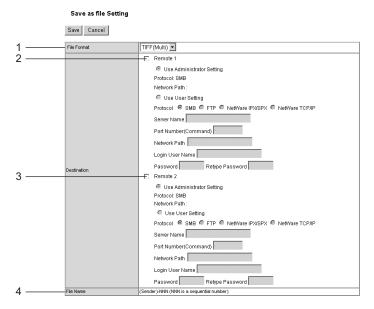

#### 1) File Format

Select the file format for storing a received Fax.

- PDF Select this to save a received Fax as a PDF file.
- **TIFF (Multi)** Select this to save a received Fax as a Multi-page TIFF file.
- **TIFF (Single)** Select this to save a received Fax as a Single-page TIFF file.

#### 2) Destination — Remote 1

Check this box to save a received Fax to the Save as file. How you can set this item depends on how your administrator configured the Save as file settings.

If the Remote 1 does not allow specifying a Save as file, you can only select "Use Administrator Settings". The protocol and the network path are displayed below this item.

#### **Protocol**

Select the protocol to be used for uploading a received Fax to the Save as file.

- **SMB** Select it to send a received Fax to the Save as file using the SMB protocol.
- **FTP** Select it to send a received Fax to the FTP server.
- NetWare IPX/SPX Select it to send a file to the NetWare file server using the IPX/SPX protocol.
- NetWare TCP/IP Select it to send a file to the NetWare file server using the TCP/IP protocol.

#### Server Name

When you select "FTP" as the protocol, enter the FTP server name or IP address where a received Fax will be sent. For example, to send a received Fax to the "ftp://192.168.1.1/user/scanned" FTP folder in the FTP server, enter "192.168.1.1" in this field.

When you select "NetWare IPX/SPX" as the protocol, enter the NetWare file server name or Tree/Context name (when NDS is available).

When you select "NetWare TCP/IP" as the protocol, enter the IP address of the NetWare file server.

#### Port Number (Command)

Enter the port number to be used for controls if you select "FTP" as the protocol. Generally "-" is entered for the control port. When "-" is entered, the default port number, that is set for FTP Client by an administrator, will be used. If you do not know the default port number for FTP Client, ask your administrator and change this option if you want to use another port number.

#### **Network Path**

When you select "SMB" as the protocol, enter the network path to the Save as file. For example, to specify the "\192.168.1.1\user\scanned" folder in the SMB server, enter "\\192.168.1.1\user\scanned".

When you select "FTP" as the protocol, enter the directory in the specified FTP server. For example, to specify the "ftp://192.168.1.1/user/scanned" folder in the FTP server, enter "user/scanned".

When you select "NetWare IPX/SPX" or "NetWare TCP/IP" as the protocol, enter the folder path in the NetWare file server. For example, to specify the "sys\scan" folder in the NetWare file server, enter "\sys\scan".

#### **Login User Name**

Enter the login user name to access an SMB server or an FTP server, if required. When you select "FTP" as the protocol, an anonymous login is assumed if you leave this field blank.

#### **Password**

Enter the password to access a SMB server or an FTP server, if required.

#### **Retype Password**

Enter the same password again for a confirmation.

#### 3) Destination — Remote 2

Check this box to save a received Fax to the Save as file. How you can set this item depends on how your administrator configured the Save as file settings. Please refer to the description of the Remote 1 option for each item.

If the Remote 2 does not allow specifying a Save as file, you can only select "Use Administrator Settings". The protocol and the network path are displayed below this item. Remote 1 is selected by default. To select Remote 2, first deselect Remote 1.

#### 4) File Name

The file name will be "(From Name)-NNN". It cannot be changed. Sequence numbers from "-001" will be entered in "-NNN".

### **Deleting Inbound FAX routing by TSI**

You can delete an existing Open Mailbox from TopAccess.

- Click the Registration tab and the Inbound FAX routing by TSI. The Inbound FAX routing by TSI menu page is displayed.
- Click the TSI Number link that you want to delete in the mailboxes list.

The Inbound FAX routing by TSI menu page is displayed.

Click [Delete].

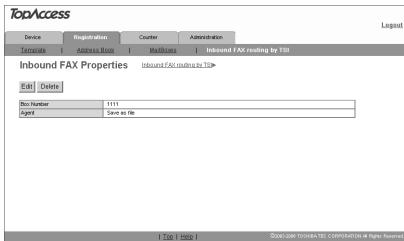

The confirmation dialog box appears.

### ▲ Click [OK].

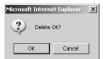

The selected mailbox is deleted.

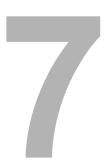

# **TopAccess COUNTER TAB PAGE**

This chapter describes how to display total counters on the TopAccess Counter tab page.

| Viewing Counters                  | 66 |
|-----------------------------------|----|
| Displaying the total counter      |    |
| Displaying the department counter |    |

### **Viewing Counters**

This equipment maintains a set of counters that keep track of the number of pages printed, copied and scanned. These statistics can be displayed in totals or broken down by department. This topic describes how to display the statistics and manage the department counters.

P.66 "Displaying the total counter"

P.67 "Displaying the department counter"

### Displaying the total counter

In the Total Counter menu page, you can display the total counter information for each copy/print counter of small paper, copy/print counter of large paper, and scan counter.

1 Click the Counters tab and the Total Count menu.
The Total Count menu page is displayed.

### **7** You can check the total counter in this page.

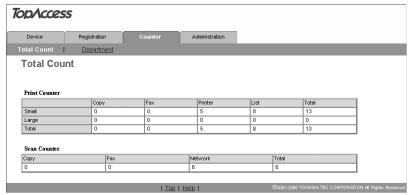

The shown above is the details of the values of the print counter and the scan counter. Note that these values are unresettable.

#### **Print Counter**

Copy: Displays the number of pages printed with copying operations.

Fax: Displays the number of pages printed with the reception of fax data.

Printer: Displays the number of pages printed with the receptions of the InternetFax or

printing operations.

List: Displays the number of list pages printed.

Total: Displays the total number of pages printed.

#### **Scan Counter**

Copy: Displays the number of pages scanned with copying operations.

Fax: Displays the number of pages scanned with the transmissions of fax data.

Network: Displays the number of pages scanned with scanning operations.

Total: Displays the total number of pages scanned.

### Displaying the department counter

In the Department menu page, you can display the counter information of a specific department. If you want to display the department counter, you must enter the department code.

Note

Displaying the department counter is available only when a department code is set by using this equipment.

Tip

The administrator can view all departments including respective counter information. 

P.140 "Click the Counters tab and the Department menu."

- 1 Click the Counters tab and the Department menu. The Department menu page is displayed.
- **2** Enter a department code that you want to display the counter in the "Department Code" field and click [Enter].

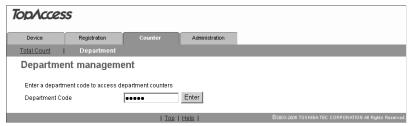

The department counter for specified department is displayed.

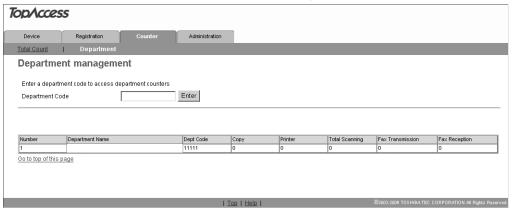

The total number of pages scanned by the copying/Fax/scanning operations is displayed in the "Total Scanning".

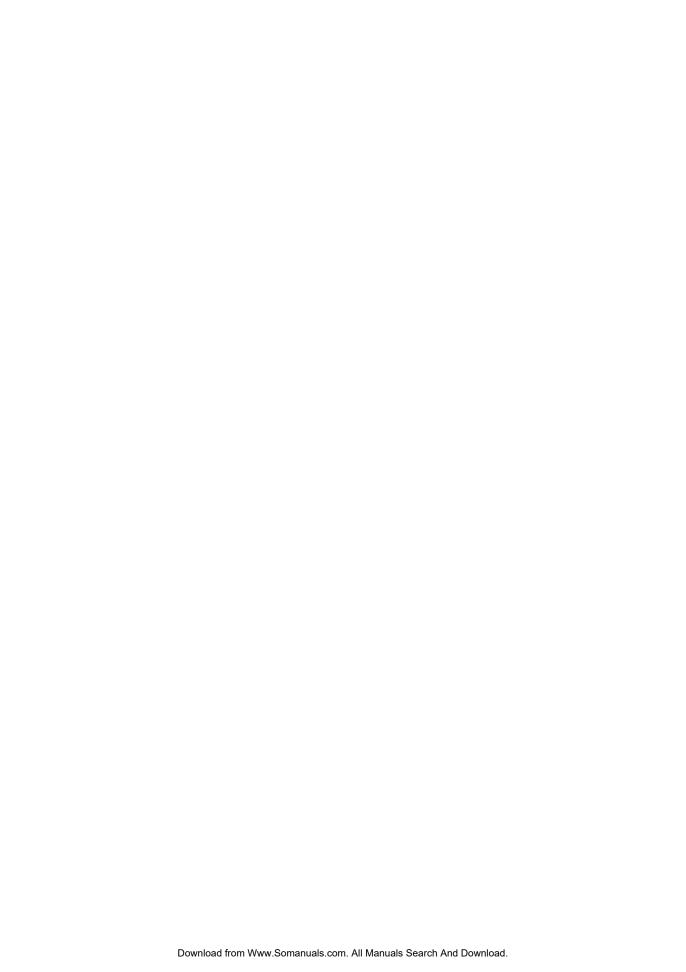

# **TopAccess ADMINISTRATION TAB PAGE**- **SETUP MENU (Scanning Function)**

This chapter describes the scanning functions configured by the TopAccess administrator.

| Setting up Network Settings (Scanning Function)       | 70 |
|-------------------------------------------------------|----|
| Setting up the SMB Session                            | 72 |
| Setting up the SMTP Client                            | 73 |
| Setting up the SMTP Server                            |    |
| Setting up the POP3 Network Service                   |    |
| Setting up the FTP Client                             | 76 |
| Setting up Save As File Settings                      | 77 |
| Setting up Remote 1 and Remote 2                      |    |
| Setting up Email Settings                             | 80 |
| Email Settings                                        |    |
| Setting up InternetFax Settings                       | 83 |
| InternetFax Setting                                   | 84 |
| Setting up Print Service Settings (Scanning Function) | 86 |
| Setting up the Email Print                            |    |
| Displaying Version Information                        | 80 |

### **Setting up Network Settings (Scanning Function)**

In the Network submenu page in the Setup menu, an administrator can configure the network settings such as TCP/IP, IPX/SPX, AppleTalk, Bonjour, DNS Session, DDNS Session, NetWare Session, HTTP Network Service, and SNMP Network Service.

See the **Setup Guide for Printing Functions** for the "General" submenu in the "Setup" menu.

#### Setting the network settings

Select the [Administration] tab, enter the administrator's password and click [Login].

To access the TopAccess administrator mode, see the Setup Guide for Printing Functions.

Click the Setup menu and Network submenu.

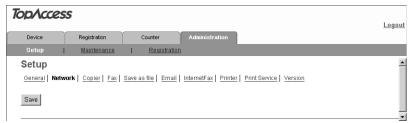

The Network submenu page is displayed.

In the Network submenu page, click link or scroll the page to find the setting table, and click the button of the setting to set the network settings as required.

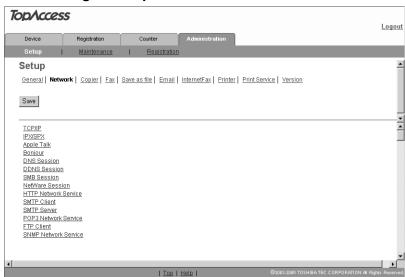

In the Network submenu page, you can set the following:

- P.72 "Setting up the SMB Session"
- P.73 "Setting up the SMTP Client"
- P.74 "Setting up the SMTP Server"
- P.75 "Setting up the POP3 Network Service"
- P.76 "Setting up the FTP Client"

See the Setup Guide for Printing Functions for the following settings.

Setting up the TCP/IP

Setting up the IPX/SPX

Setting up the AppleTalk

Setting up the Bonjour

Setting up the DNS

Setting up the DDNS

Setting up the NetWare

Setting up the HTTP

Setting up the SNMP

### Click [OK].

The confirmation dialog box appears.

#### Note

If you want to restore the current settings without saving the changes, click [Cancel]. Clicking [Cancel] cannot restore the defaults. This can only clear the changes and restore the current settings before saving the changes.

- Click [OK] to save the settings and close the sub window.
- Click [Save].

The confirmation dialog box appears.

Click [OK] to apply the changes.

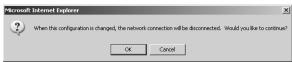

This equipment starts initializing the NIC (Network Interface Card) to apply the changes.

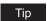

When using Internet Explorer, even if you change the settings and click [Save], these alterations may not be reflected in the display. However, the settings have actually been changed in the equipment. In such a case, click the Save as file submenu, and then the page will then display the current settings in each field.

### **Setting up the SMB Session**

Select whether digital signing is enabled or disabled when this equipment accesses the clients using SMB, such as when this equipment stores the scanned data in the network folder using SMB.

#### SMB Session

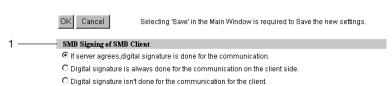

#### 1) SMB Signing of SMB Client

If server agrees, digital signature is done for the communication — Select this to use the digital signature to secure the communication to a SMB server only when the SMB Signing of SMB Server that this equipment accesses is enabled. If the SMB Signing of SMB Server is disabled in a SMB server, the communication is performed without the digital signature.

Digital signature is always done for the communication on the client side — Select this to make that this equipment always accesses a SMB server with a digital signature. When the SMB Signing of SMB Server is disabled in a SMB server, the communication is not allowed.

Digital signature isn't done for the communication for the client — Select this to communicate a SMB server without the digital signature. If the SMB Signing of SMB Server is always enabled in a SMB server, the communication is not allowed.

### **Setting up the SMTP Client**

In the SMTP Client menu, you can enable or disable SMTP transmission for sending an InternetFax or an Email.

#### Note

Setting a From Address is also required to send an InternetFax or an Email. For information about the From Address setting, refer to the following sections.

- P.80 "Setting up Email Settings"
- P.83 "Setting up InternetFax Settings"

#### **SMTP Client**

|       | OK Cancel Selecting 'Sa            | ave' in the Main Window is required to Save the new settings. |
|-------|------------------------------------|---------------------------------------------------------------|
| 1 ——  | - Enable SMTP Client               | Enable 🔽                                                      |
| 2 ——  | - SMTP Server Address              |                                                               |
| 3 ——— | - POP Before SMTP                  | Disable <u></u>                                               |
| 4 ——  | - Authentication                   | Disable                                                       |
| 5 ——— | - Login Name                       |                                                               |
| 6 ——  | - Password                         |                                                               |
| 7 ——  | - Maximum Email / InternetFax Size | 30 ▼MB                                                        |
| 8 ——  | - Port Number                      | 25                                                            |

#### 1) Enable SMTP Client

When it is enabled, the equipment sends an InternetFax or an Email via the specified SMTP server.

#### 2) SMTP Server Address

Enter the IP address or FQDN (Fully Qualified Domain Name) of the SMTP server when "Fnable SMTP Client" is enabled.

#### Note

If you use FQDN to specify the SMTP server, you must configure the DNS server and enable the DNS in the DNS Session.

#### 3) POP Before SMTP

Select whether the POP Before SMTP authentication is enabled or disabled.

#### 4) Authentication

Select the type of the authentication to access the SMTP server.

- **Disable:** Select this to access the SMTP server using no authentication.
- **Plain:** Select this to access the SMTP server using the plain authentication.
- Login: Select this to access the SMTP server using the login authentication.
- CRAM-MD5: Select this to access the SMTP server using the CRAM-MD5 authentica-
- Digest-MD5: Select this to access the SMTP server using the Digest-MD5 authentication.
- Auto: Select this to access the SMTP server using the appropriate authentication that is automatically detected by this equipment.

#### 5) Login Name

Enter the login name to access the SMTP server when the SMTP authentication is enabled.

#### 6) Password

Enter the password to access the SMTP server when the SMTP authentication is enabled.

#### 7) Maximum Email / InternetFax Size

Select the maximum size (2 MB to 30 MB) that can be sent by this equipment using the SMTP.

#### 8) Port Number

Enter the port number for accessing the SMTP server when "Enable SMTP Client" is enabled. The port number varies depending on the port setting in the SMTP server. Generally "25" is used.

### Setting up the SMTP Server

In the SMTP Server menu, you can enable or disable the SMTP transmission for receiving an InternetFax or an Email. Configure this setting when the Offramp Gateway feature is to be used.

### Note

SMTP Server settings are available only when the Fax Kit (optional) is installed.

#### **SMTP Server** OK Cancel Selecting 'Save' in the Main Window is required to Save the new settings Enable 🔻 - Enable SMTP Server - Port Number 25 ----- Email Address Enable OffRamp Gateway Disable 🔻 OffRamp Security Enable 🔻 OffRamp Print Enable 🔻

#### 1) Enable SMTP Server

Select whether this equipment works as an SMTP server or not. This must be enabled when the Offramp Gateway feature is enabled. When it is enabled, this equipment can receive an InternetFax or an Email that is forwarded through the SMTP to the domain of this equipment.

#### 2) Port Number

Enter the port number to receive an InternetFax or Email. Generally "25" is used.

#### 3) Email Address

Enter the Email address of this equipment. When this equipment works as an SMTP server. it can receive all the InternetFaxes and Emails that contain its domain name. When the Email address of the received InternetFaxes or Emails matches, this equipment will print the document.

#### 4) Enable OffRamp Gateway

Select whether the Offramp Gateway transmission is enabled or disabled.

#### 5) OffRamp Security

Select whether the Offramp Security is enabled or disabled. When enabled, this equipment cancels the OffRamp gateway transmissions that are being forwarded to Fax numbers not registered in the Address Book of this equipment. This can prevent the unauthorized OffRamp gateway transmission.

#### 6) OffRamp Print

Select whether this equipment should print a copy of the documents sent using the OffRamp gateway transmission. When enabled, a copy of the documents that are sent using the OffRamp gateway is automatically printed and so, you can confirm which documents have been sent.

### Setting up the POP3 Network Service

In the POP3 Network Service menu, you can specify the POP3 server which receives an InternetFax or an Email print job.

#### Note

POP3 Network Service settings are available only when the Fax Kit (optional) is installed.

#### POP3 Network Service

|      | OK Cancel            | Selecting 'Save' in the Main Window is required to Save the new settings. |
|------|----------------------|---------------------------------------------------------------------------|
| 1 —— | — Enable POP3 Client | Enable 🔻                                                                  |
| 2 —— |                      |                                                                           |
| 3 —— | — Type POP3 Login    | Auto 🔽                                                                    |
| 4 —— | — Account Name       |                                                                           |
| 5 —— | — Password           |                                                                           |
| 6 —— | Scan Rate            | 5 Minutes                                                                 |
| 7 —— | Port Number          | 110                                                                       |

#### 1) Enable POP3 Client

Select whether the ability to retrieve an InternetFax or an Email from the POP3 server is enabled or disabled.

#### 2) POP3 Server Address

Enter the IP address or FQDN (Fully Qualified Domain Name) of the POP3 server when "Enable POP3 Client" is enabled.

#### Note

If you use FQDN to specify the POP3 server, you must configure the DNS server and enable the DNS in the DNS Session.

#### 3) Type POP3 Login

Select the POP3 login type.

- Auto: Select this to automatically designate the POP3 login type by the POP3 server.
- POP3: Select this to use the general POP3 login type.
- APOP: Select this to use APOP login type. APOP allows users to access the POP3 server by encrypting the user name and password.

#### Note

If it is not possible to log in the mail server using "Auto", manually set the type of POP3 Login to either "POP3" or "APOP".

#### 4) Account Name

Enter the account name for this equipment to access the POP3 server.

#### 5) Password

Enter the password to access the POP3 server.

#### 6) Scan Rate

Enter how often this equipment should access the POP3 server for new messages.

#### 7) Port Number

Enter the port number to access the POP3 server. The port number varies depending on the port setting in the POP3 server. Generally "110" is used.

### Setting up the FTP Client

In the FTP Client menu, you can specify the default port number used for the Save as file using the FTP protocol.

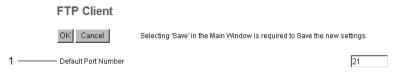

#### 1) Default Port Number

Enter the port number to access the network folder using FTP. The port number used for FTP may differ depending on the FTP Server setting. Generally "21" is used.

### **Setting up Save As File Settings**

An administrator can configure the Save as file settings that apply to the Save as file operations in the Save as file submenu page in the Setup menu.

#### Note

Some settings may not be applied to the display on the equipment immediately upon saving. The settings will be updated by pressing the [FUNCTION CLEAR] button on the control panel or after the Auto Clear time period.

#### Setting up Save as file settings

1 Select the [Administration] tab, enter the administrator's password and click [Login].

To access the TopAccess administrator mode, see the **Setup Guide for Printing Functions**.

**9** Click the Setup menu and Save as file submenu.

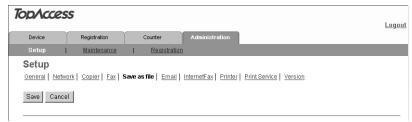

The Save as file submenu page is displayed.

3 In the Save as file submenu page, set the Save as file settings as required.

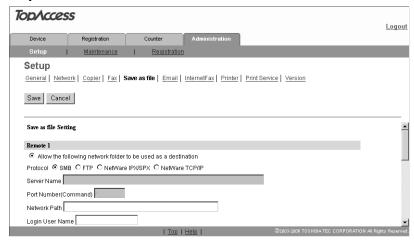

The following setting can be configured in this page:

P.78 "Setting up Remote 1 and Remote 2"

### ▲ Click [Save].

The confirmation dialog box appears.

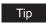

If you want to restore the current settings without saving the changes, click [Cancel]. Clicking [Cancel] cannot restore the defaults. This can only clear the changes and restore the current settings.

### Click [OK] to apply the changes.

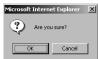

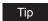

When using Internet Explorer, even if you change the settings and click [Save], these alterations may not be reflected in the display. However, the settings have actually been changed in the equipment. In such a case, click the Save as file submenu, and then the page will then display the current settings in each field.

### Setting up Remote 1 and Remote 2

In Remote 1 and Remote 2, you can specify how users can select the network folders for Save as file destinations when you select "Use Network Folder Destination" in the Destination setting. You can specify two network folders; Remote 1 and Remote 2.

The setting items are the same in Remote 1 and Remote 2.

### Save as file Setting O Allow the following network folder to be used as a destination — Protocol ⊙SMB ○FTP ○ NetWare IPX/SPX ○ NetWare TCP/IP ----- Server Name - Port Number(Command) - Network Path — Login User Name — Password Retype Password Allows a network folder to be registered as a destination.

#### 1) Allow the following network folder to be used as a destination

Specify a network folder as a destination of the scanned file.

When this item is selected, set the following items regarding the network folder as required. If they are left blank, an error occurs and setting cannot be completed. If the network folder does not need to be specified, select "Allows a network folder to be registered as a destination".

#### 2) Protocol

Select the protocol to be used for uploading a file to the network folder.

- **SMB:** Select it to send a file to the network folder using the SMB protocol.
- FTP: Select it to send a file to the FTP server.
- NetWare IPX/SPX: Select it to send a file to the NetWare file server using the IPX/SPX protocol.
- NetWare TCP/IP: Select it to send a file to the NetWare file server using the TCP/IP protocol.

#### 3) Server Name

When you select "FTP" as the protocol, enter the FTP server name or IP address where a scanned file will be sent. For example, to send a scanned file to the "ftp://192.168.1.1/user/ scanned" FTP folder in the FTP server, enter "192.168.1.1" in this field. You can specify the directory at the "Network Path" field.

When you select "NetWare IPX/SPX" as the protocol, enter the NetWare file server name or Tree/Context name (when NDS is available).

When you select "NetWare TCP/IP" as the protocol, enter the IP address of the NetWare file server.

#### 4) Port Number (Command)

When you select "FTP" as the protocol, enter the port number to be used for command execution.

Remain "-", which has been set as the default, for the control port. If so, the port number, that has been set in the "FTP Client" in the Network menu page of the Setup tab, will be used. Change this option if you want to use another port number.

#### 5) Network Path

If you select SMB as the protocol, enter the network path to the network folder. For example, to specify the "\\192.168.1.1\user\scanned" folder, enter "\\192.168.1.1\user\scanned". When you select "FTP" as the protocol, enter the directory in the specified FTP server. For example, to specify the "ftp://192.168.1.1/user/scanned" FTP folder in the FTP server, enter "user/scanned".

When you select "NetWare IPX/SPX" or "NetWare TCP/IP" as the protocol, enter the folder path in the NetWare file server. For example, to specify the "sys\scan" folder in the NetWare file server, enter "\sys\scan".

#### Note

If the SMB protocol is selected, specify a computer to which the static IP address is assigned.

#### 6) Login User Name

Enter the login user name to access a SMB server or an FTP server, if required. When you select "FTP" as the protocol, an anonymous login is assumed if you leave this field blank.

#### 7) Password

Enter the password to access a SMB server or an FTP server, if required.

#### 8) Retype Password

Enter the same password again for the confirmation.

#### 9) Allows a network folder to be registered as a destination

Select this to allow users to specify a network folder as a destination for the Inbound FAX routing by TSI, Template, Fax Received Forward and Internet Fax Received Forward.

### **Setting up Email Settings**

An administrator can configure the Email settings that are needed for Scan to Email operations in the Email submenu page in the Setup menu.

#### Note

Some settings may not be applied to the display on the equipment immediately upon saving. The settings will be updated by pressing the [FUNCTION CLEAR] button on the control panel or after an Auto Clear time period.

#### **Setting up Email settings**

1 Select the [Administration] tab, enter the administrator's password and click [Login].

To access the TopAccess administrator mode, see the **Setup Guide for Printing Functions**.

**7** Click the Setup menu and Email submenu.

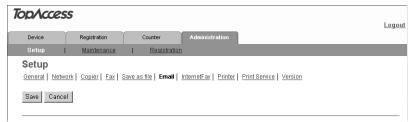

The Email submenu page is displayed.

3 In the Email submenu page, configure the Email settings as required.

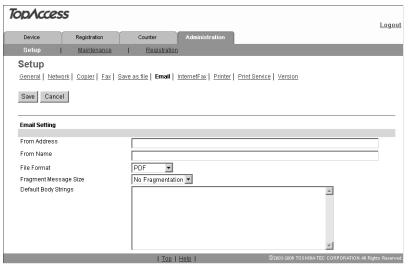

The following setting can be configured in this page:

P.81 "Email Settings"

### ▲ Click [Save].

The confirmation dialog box appears.

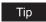

If you want to restore the current settings without saving the changes, click [Cancel]. Clicking [Cancel] cannot restore the defaults. This can only clear the changes and restore the current settings.

### Click [OK] to apply the changes

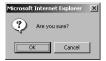

#### Note

When using Internet Explorer, even if you change the settings and click [Save], these alterations may not be reflected in the display. However, the settings have actually been changed in the equipment. In such a case, click the Email submenu, and the page will then display the current settings in each field.

### **Email Settings**

You can specify the "From address", "From name", "File format", "Fragment message size", and "Default body strings" that apply to the Scan to Email documents.

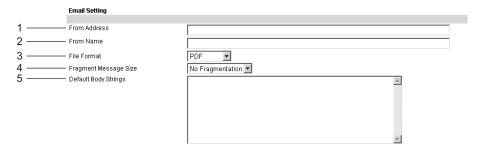

#### 1) From Address

Enter the email address of this equipment.

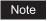

You need to enter the email address in the "From Address" field to enable Scan to Email.

#### 2) From Name

Enter the name of this equipment.

#### 3) File Format

Select the file format of the files to be sent as an email.

- PDF: Select this to attach scanned images to Email as a PDF file.
- **TIFF (Multi):** Select this to attach scanned images to Email as a Multi-page TIFF file.
- TIFF (Single): Select this to attach scanned images to Email as a Single-page TIFF files.

#### 4) Fragment Message Size

Select the size for the message fragmentation.

**MENU** (Scanning Function)

#### 5) Default Body Strings

Enter the body text that will be automatically entered in the Body field when users operate Scan to Email from the control panel of this equipment. This body text will be applied to the Email. In the Inbound FAX routing by TSI, Template, Fax Received Forward and Internet Fax Received Forward, the body text can be entered when the Email settings of each function are performed.

### Setting up InternetFax Settings

An administrator can configure the InternetFax settings needed for InternetFax transmissions in the InternetFax submenu page in the Setup menu.

#### Notes

- Some settings may not be applied to the display on the equipment immediately upon saving. The settings will be updated by pressing the [FUNCTION CLEAR] button on the control panel or after an Auto Clear time period.
- The settings in the InternetFax submenu page are applied only when the Fax Kit (optional) is installed.

#### Setting up InternetFax settings

Select the [Administration] tab, enter the administrator's password and click [Login].

To access the TopAccess administrator mode, see the Setup Guide for Printing Functions.

Click the Setup menu and InternetFax submenu.

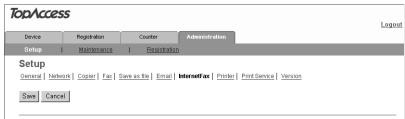

The InternetFax submenu page is displayed.

In the InternetFax submenu page, configure the InternetFax settings as required.

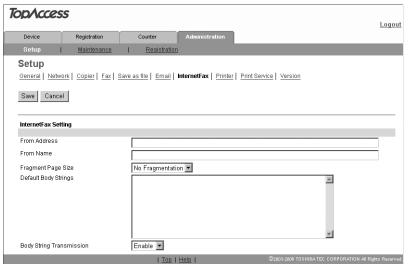

The following setting can be configured in this page:

P.84 "InternetFax Setting"

### ▲ Click [Save].

The confirmation dialog box appears.

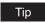

If you want to restore the current settings without saving the changes, click [Cancel]. Clicking [Cancel] cannot restore the defaults. This can only clear the changes and restore the current settings.

### Click [OK] to apply the changes.

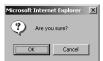

#### Note

When using Internet Explorer, even if you change the settings and click [Save], these alterations may not be reflected in the display. However, the settings have actually been changed in the equipment. In such a case, click the InternetFax submenu and the page will then display the current settings in each field.

### InternetFax Setting

You can specify the "From address", "From name", "Fragment page size", "Default body strings" and "Body strings Transmission" that apply to the InternetFaxes.

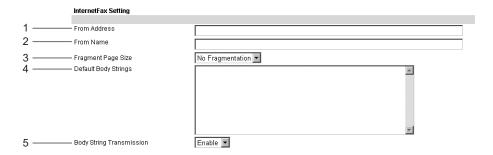

#### 1) From Address

Enter the email address of this equipment.

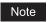

You must enter the email address in the "From Address" field to enable the InternetFax.

#### 2) From Name

Enter the name of this equipment.

#### 3) Fragment Page Size

Select the size for the message fragmentation.

#### 4) Default Body Strings

Enter the body text that will be automatically entered in the Body field when users operate Scan to InternetFax from the control panel of this equipment. This body text will be applied to all of the InternetFaxes. It cannot be changed by users who have no administrative privileges.

#### 5) Body Strings Transmission

Select whether the body strings will be sent or not.

### **Setting up Print Service Settings (Scanning Function)**

In the Print Service submenu page in the Setup menu, an administrator can configure such print services as Raw TCP Print, LPD Print, IPP Print, NetWare Print, and Email Print.

#### Note

Some settings may not apply to the LCD of this equipment as soon as you save the settings. The settings will be updated by pressing the [FUNCTION CLEAR] button on the Control Panel or after an Auto Clear time period.

#### Setting the print service settings

1 Select the [Administration] tab, enter the administrator's password and click [Login].

To access the TopAccess administrator mode, see the **Setup Guide for Printing Functions**.

**9** Click the Setup menu and Print Service submenu.

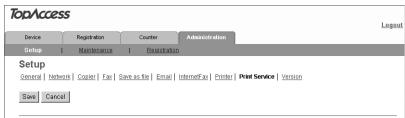

The Scan to Print Service submenu page is displayed.

3 In the Print Service submenu page, set the Print Service settings as required.

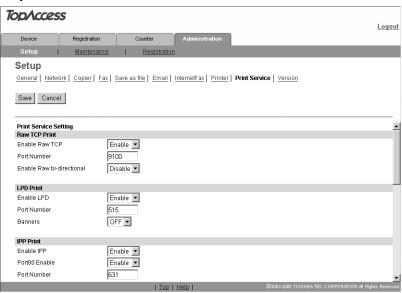

In the Print Service submenu page, you can set the following:

P.87 "Setting up the Email Print"

See the Setup Guide for Printing Functions for the following settings:

Setting up the Raw TCP print Setting up the LPD print Setting up the IPP print Setting up the NetWare print

### ▲ Click [Save].

The confirmation dialog box appears.

#### Note

If you want to restore the current settings without saving the changes, click [Cancel]. Clicking [Cancel] cannot restore the defaults. This can only clear the changes and restore the current settings before saving the changes.

### Click [OK] to apply the changes.

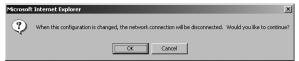

#### Note

When using the Internet Explorer, the settings that are displayed in each field may not be changed even if you change the settings and click [Save]. However, the settings have been changed in the equipment. In that case, click the Print Service submenu then the page displays the current settings in each field.

### Setting up the Email Print

In the Email Print, you can set how the Email print jobs are printed.

### Note

Setting up the Email print is available only when the Fax Kit (optional) is installed.

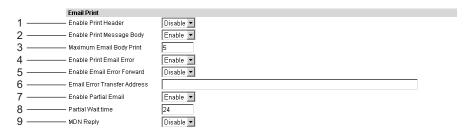

#### 1) Enable Print Header

Select whether to print the Email header when Email print jobs are received.

#### 2) Enable Print Message Body

Select whether to print the body message when Email print jobs are received.

#### 3) Maximum Email Body Print

Enter the maximum number of the body message pages of the received Email to be printed. Any number between 1 and 99 can be entered.

#### 4) Enable Print Email Error

Select whether to print an error report when Email printing is not completed properly.

#### 5) Enable Email Error Forward

Select whether to send an error message to the specified Email address when Email printing is not completed properly.

#### 6) Email Error Transfer Address

Enter an administrative Email address where the error message is sent to if "Email Error Forward" is enabled.

#### 7) Enable Partial Email

Select whether to print Email jobs that are partially received.

#### 8) Partial Wait Time

Enter how long the equipment should wait for before printing a partial Email job. This should be entered in hours.

#### 9) MDN Reply

Select whether to send the MDN message reply or not when the equipment receives an Email print job with a MDN request.

### **Displaying Version Information**

An administrator can display the system software version information of this equipment. The version information can be displayed from the Setup menu page.

Select the [Administration] tab, enter the administrator's password and click [Login].

To access the TopAccess administrator mode, see the Setup Guide for Printing Functions.

Click the Setup menu and Version submenu.

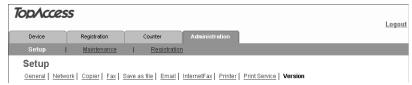

The Version submenu page is displayed.

In the Version submenu page, you can confirm the version information of the system software.

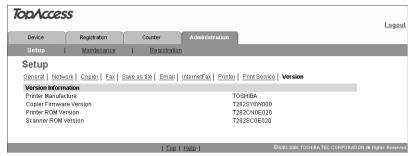

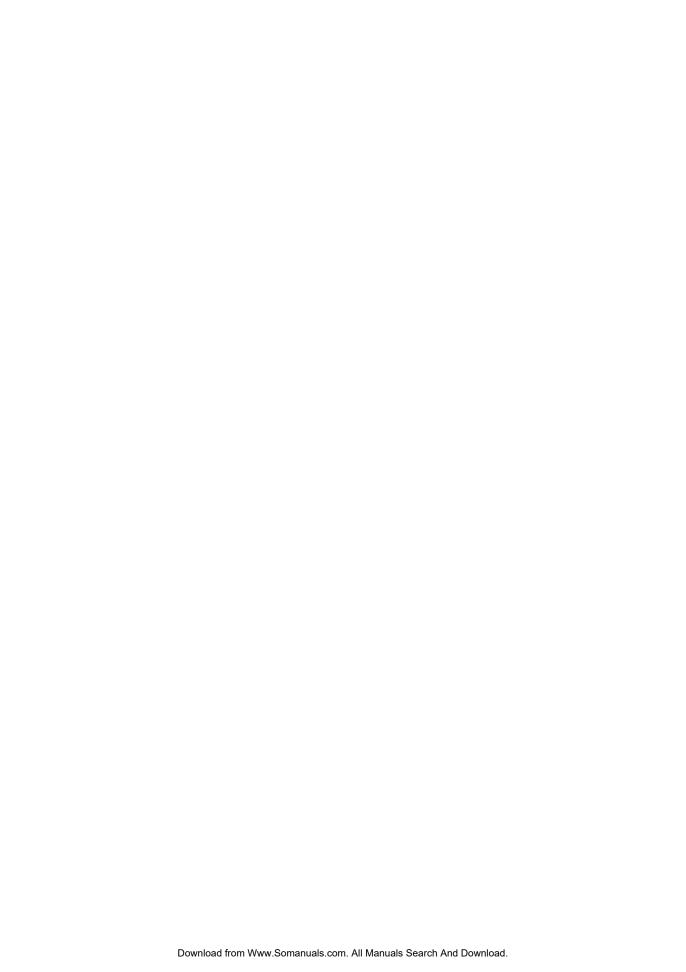

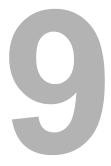

# TopAccess ADMINISTRATION TAB PAGE - MAINTENANCE MENU

This chapter describes the maintenance of TopAccess performed by the TopAccess administrator.

| About the Maintenance Functions   | 92  |
|-----------------------------------|-----|
| Switching Languages               | 93  |
| Backing up Data                   | 95  |
| Restoring Data from Backup File   | 98  |
| Setting up Notification Functions | 101 |
| Importing Address Book Data       | 103 |
| Exporting Address Book Data       | 106 |
| Importing Department Code Data    | 108 |
| Exporting Department Code Data    | 110 |

### **About the Maintenance Functions**

In the Maintenance menu of the TopAccess administrator mode, an administrator can perform the following maintenance:

#### **Install Language**

The administrator can change the language displayed in the TopAccess screen.

P.93 "Switching Languages"

#### Backing up data

An administrator can create backup files of address book and template.

P.95 "Backing up Data"

#### Restoring data from the backup files

An administrator can restore the address book from the backup files.

P.98 "Restoring Data from Backup File"

#### Setting up notification functions

The administrator can enable the notification functions with Emails, and also can set on which event each notification will be sent.

P.101 "Setting up Notification Functions"

#### Importing address book data

This equipment allows you to import address book data in CSV format.

P.103 "Importing Address Book Data"

#### Exporting address book data

The address book data can be exported in a CSV format.

P.106 "Exporting Address Book Data"

#### Importing department code data

This equipment allows you to import department code data in CSV format.

P.108 "Importing Department Code Data"

#### **Exporting department code data**

The department code data can be exported in a CSV format.

P.110 "Exporting Department Code Data"

#### Note

When the address book data of the equipment are backed up, restored or imported/exported, updating the data may take a while depending on their data size. Do not turn the power of the equipment OFF until the data are updated.

### **Switching Languages**

You can switch the currently-used language to the desired one by uploading the language of TopAccess in the Scan Utilities CD-ROM to this equipment.

#### Note

When switching the languages of TopAccess, upload the TopAccess language data in the Scan Utilities CD-ROM included in the Scanner Upgrade Kit. Note that the TopAccess language data in the Client Utilities CD-ROM included in the Network Printer Kit do not support the scanning function.

- 1 Insert the Scan Utilities CD-ROM into a client computer.
  When inserting the Scan Utilities CD-ROM, the installer may automatically start. Click
  [Cancel] to make the installer exit and continue the operation.
- 2 Select the [Administration] tab, enter the administrator's password and click [Login].

To access the TopAccess administrator mode, see the **Setup Guide for Printing Functions**.

3 Click the Maintenance menu and Install Language submenu.

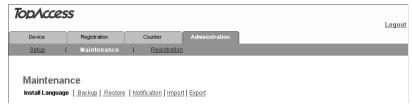

The Install Language submenu page is displayed.

▲ Select the desired language in the "Select" drop down box.

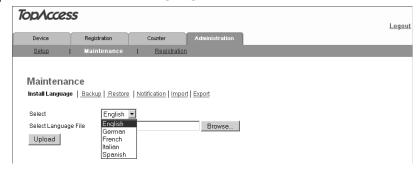

Click [Browse] and then select the TopAccess Language data folder in the Scan Utilities CD-ROM. Then select the desired language file and click [Open].

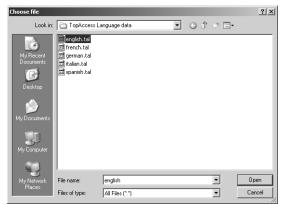

#### TopAccess language:

[Scan Utilities CD-ROM]: \TopAccess Language data

### Note

If the language selected in the drop down box and the one selected from the Scan Utilities CD-ROM differ, the error message dialog box shown below appears. Click [OK] in this message dialog box and then select the correct language.

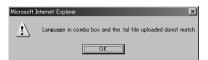

### 6 Click [Upload].

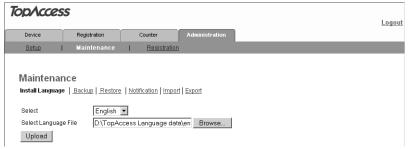

Uploading starts. When it is completed, the language is switched.

### **Backing up Data**

The administrator can create backup files of the address book and template data. The backup files can be used to restore or upload to other e-STUDIO165/205, e-STUDIO167/207/237 or e-STUDIO182/212/242 compatible equipments.

# 1 Select the [Administration] tab, enter the administrator's password and click [Login].

To access the TopAccess administrator mode, see the **Setup Guide for Printing Functions**.

**7** Click the Maintenance menu and Backup submenu.

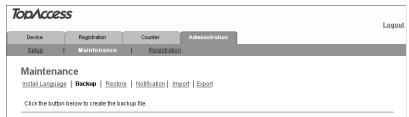

The Backup submenu page is displayed.

3 Click [Create New File] for the data that you want to backup.

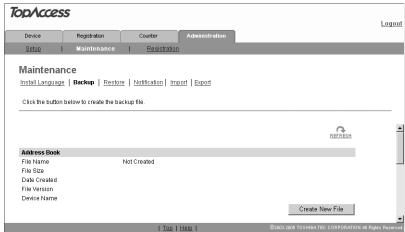

<sup>&</sup>quot;Backup or restoration process in progress." appears and the backup process begins.

Note

If you create a template using the Email agent, select "Combined Backup".

### Click [REFRESH] on the right side.

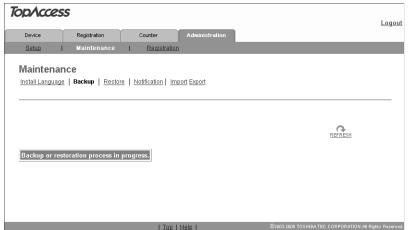

A backup file is created and its name and size will be displayed.

#### Note

If the screen is not refreshed by clicking the [REFRESH] icon, please wait a while and then try again. Creating the backup file may take a few minutes depending on its size.

### Right-click the File Name link and select [Save Target As...].

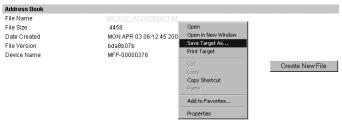

The Save As dialog box appears.

# 6 Select the file location and select "All Files" in the "Save as type" drop down box.

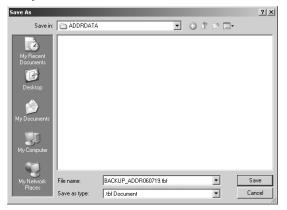

#### Note

It is recommended to save the backup file as it is named. If you change the file name, the equipment cannot restore the data from the backup files. The file name of each backup data must be the following name:

- Address Book: BACKUP\_ADDR<date>.tbf
- Template: BACKUP\_TEMP<date>.tbf
- Combined Backup: BACKUP\_ALL<date>.tbf

### **7** Click [Save].

The backup file is saved in the selected location.

#### Caution

If you turn the power of the equipment OFF, the backup files in the equipment will be lost.

### **Restoring Data from Backup File**

An administrator can restore the address book and template data using the backup files. This maintenance feature is used to restore data from backup files, to recover the original environments.

#### Note

Before restoring the data from backup files, please confirm that there is no print job, no scan job, and no Fax job. The backup files cannot be restored if there are any jobs that have been processed.

1 Select the [Administration] tab, enter the administrator's password and click [Login].

To access the TopAccess administrator mode, see the **Setup Guide for Printing Functions**.

Click the Maintenance menu and Restore submenu.

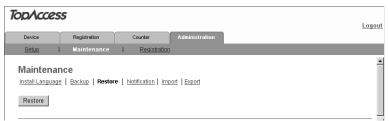

The Restore submenu page is displayed.

3 Click [Browse] in the data section that you want to restore, or click [Browse] in the "Combined Restore" section to restore all data from a backup file of all data.

#### Notes

- · You cannot restore several backup files at a time.
- · If you create a template using the Email agent, select "Combined Restore".

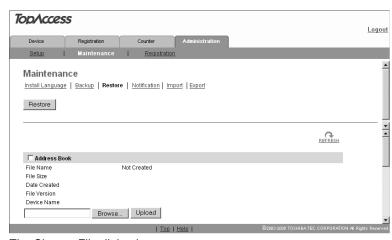

The Choose File dialog box appears.

### 4 Select a backup file and click [Open].

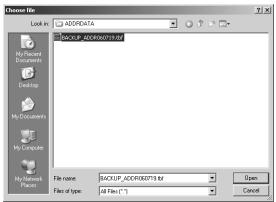

#### Note

If the backup file name is not the name as shown below, the equipment cannot restore the data from the backup files.

- Address Book: BACKUP ADDR<date>.tbf
- Template: BACKUP\_TEMP<date>.tbf
- Combined Backup: BACKUP\_ALL<date>.tbf

### 5 Click [Upload].

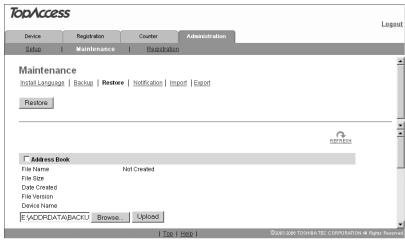

The Restore screen displays the backup file information.

### **MAINTENANCE MENU**

### Check the box of data that you uploaded a backup file and click [Restore].

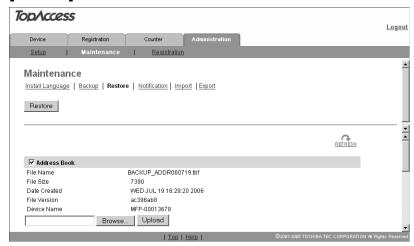

"Backup or restoration process in progress." appears and the restoration process begins.

### Click [REFRESH] on the right side.

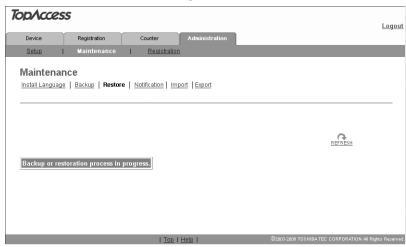

The address book data are restored in this equipment.

Note

If the screen is not refreshed by clicking the [REFRESH] icon, please wait a while and then try again. Restoration may take a few minutes depending on the file size.

### **Setting up Notification Functions**

The administrator can receive an Email notification by setting the notification function when an error occurs or the job is completed.

#### Note

To enable the notification functions, Email setting is required in the Email submenu page in the Setup menu.

P.80 "Setting up Email settings"

Select the [Administration] tab, enter the administrator's password and click [Login].

To access the TopAccess administrator mode, see the Setup Guide for Printing Functions.

Click the Maintenance menu and the Notification submenu.

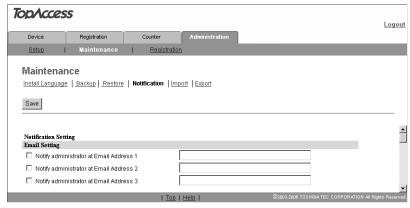

The Notification submenu page is displayed.

3 In the Email Setting, check the desired box of "Notify administrator at Email Address" from 1 to 3 to enable the notification function. and enter the administrator's Email address to which the notifications will be sent.

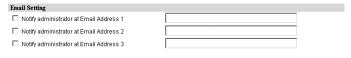

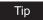

Up to three Email addresses can be specified in this setting.

⚠ In the General Notification Event, check the boxes for events you want to be notified on.

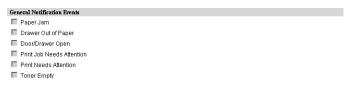

5 In the Received Fax/InternetFax Notification Events, check the boxes for the relay Fax transmission statuses you want to be notified.

When the Fax Kit (optional) has not been installed, this menu is not displayed.

| Received Fax/InternetFax Notification Events |
|----------------------------------------------|
| Send email when an error occurs              |
| Send email when job is completed             |
| □ Error                                      |
| ☐ Warning                                    |
| ☐ Information                                |
|                                              |

6 In the Any Scan Job Notification Events, check the boxes for scanning status to be notified.

| Any Scan Job Notification Events |  |  |
|----------------------------------|--|--|
| Send email when an error occurs  |  |  |
| Send email when job is completed |  |  |

7 In the Scan Notification Event, check the boxes for the levels of scan errors you want to be notified.

|                          | - |  |  |
|--------------------------|---|--|--|
| Scan Notification Events |   |  |  |
| ■ Warning                |   |  |  |
| ☐ Information            |   |  |  |

In the Fax Received Forward Notification Events, check either or both of the boxes "Send email when an error occurs" and "Send email when job is completed".

When the Fax Kit (optional) has not been installed, this menu is not displayed.

```
Fax Received Forward Notification Events
Send email when an error occurs
Send email when job is completed
```

9 In the InternetFax Received Forward Notification Events, check either or both of the boxes "Send email when an error occurs" and "Send email when job is completed".

When the Fax Kit (optional) has not been installed, this menu is not displayed.

```
InternetFax Received Forward Notification Events

Send email when job is completed
```

10 Click [Save].

### **Importing Address Book Data**

You can import the address book data in a CSV format to TopAccess. The data need to be comma-deliminated CSV files complying with the address book data format of TopAccess. Create the file in the following format:

```
"NAME","Email Address","Tel Number","ABB_ID","OT_ID","Search Letter"

"Use01","user01@toshibatec-ifax.com","00000000001","1","1","A"

"Use02","user02@toshibatec-ifax.com","000000000002","","2","B"

"Use03","user03@toshibatec-ifax.com","000000000003","2","","A"
```

Each item in the address book data is imported to TopAccess under the following item names:

| Item Names in<br>Address Book | Item Names in TopAccess | Maximum Number of letters<br>Acceptable                  |
|-------------------------------|-------------------------|----------------------------------------------------------|
| NAME                          | Name                    | 20 one-byte letters / 10 two-byte letters                |
| Email Address                 | Email Address           | 192 one-byte letters                                     |
| Tel Number                    | Fax Number              | 128 one-byte letters<br>(Digits and signs "*", "#", "-") |
| ABB_ID                        | ABB. Number             | 3 one-byte letters<br>(Digits from 001 to 999)           |
| OT_ID                         | One Touch Number        | 2 one-byte letters<br>(Digits from 1 to 75)              |
| Search Letter                 | (Import disabled)       | -                                                        |

- Be sure to enter "NAME", and also enter either "Tel Number" or "Email Address". If not, the
  user data will not be imported.
- Data with letters exceeding the maximum number shown above cannot be imported.
- Be sure to enter either "ABB ID" or "OT ID".
- A maximum of 300 abbreviated numbers ("ABB\_ID") and a maximum of 75 one-touch numbers ("OT ID") can be imported.
- If an abbreviated number ("ABB\_ID") already registered for one user is used for another, only
  the data of the user first registered in this abbreviated number will be imported. (The same
  procedure is taken in one-touch numbers ("OT ID").)
- For letters accepted for "Search Letter", see the Operator's Manual for Facsimile Function.
- The imported address book data do not include the items for groups.
- When address book data are imported, the imported data are added to the existing data.

#### Note

Before importing the address book data, confirm that this equipment meets the conditions shown below. If this equipment does not meet any of the following conditions, the address book data will not be imported:

- The main screen of any operation modes (e.g. copy mode) is displayed or this equipment
  has entered into the energy saving mode from the status displaying the main screen of any
  operation modes.
- · No reserved jobs or jobs in process exist.

# 1 Select the [Administration] tab, enter the administrator's password and click [Login].

To access the TopAccess administrator mode, see the **Setup Guide for Printing Functions**.

**7** Click the Maintenance menu and Import submenu.

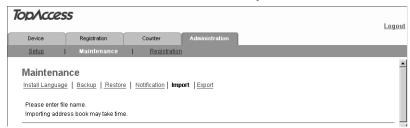

The Import submenu page is displayed.

Click [Browse...] in the Address Book area.

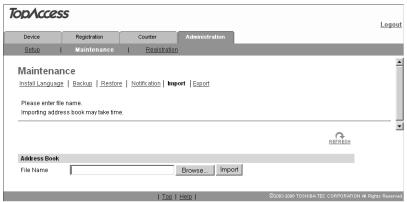

The Choose File dialog box appears.

4 Select the CSV file that contains address book data and click [Open].

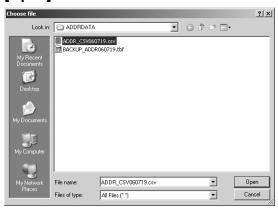

## 5 Click [Import].

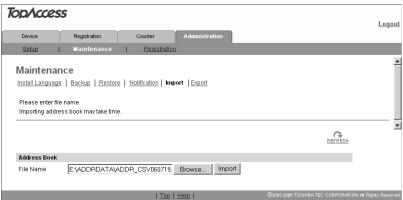

<sup>&</sup>quot;Backup or restoration process in progress." appears and the import process begins.

### Click [REFRESH] on the right side.

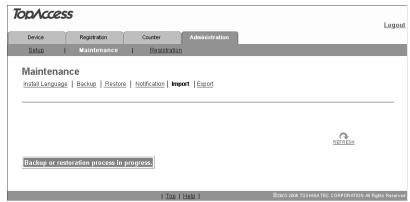

The address book data are imported from the CSV file to this equipment.

Note

If the screen is not refreshed by clicking the [REFESH] icon, please wait a while and then try again. Import may take a few minutes depending on the file size.

### **Exporting Address Book Data**

The address book data can be exported in a CSV format. The exported address book data do not include the items for groups. For the formats of the address book data and each item, see the following page:

P.103 "Importing Address Book Data"

# 1 Select the [Administration] tab, enter the administrator's password and click [Login].

To access the TopAccess administrator mode, see the **Setup Guide for Printing Functions**.

**7** Click the Maintenance menu and the Export submenu.

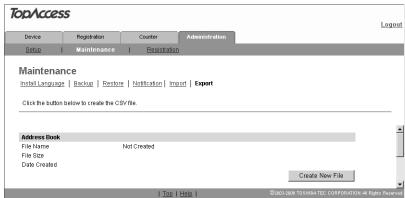

The Export submenu page is displayed.

3 Click [Create New File] in the Address Book area.

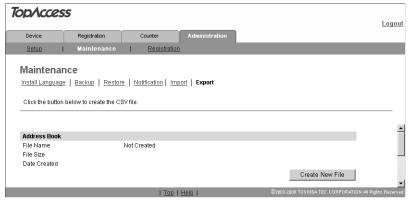

The information of the address book data (CSV file name) is displayed.

4 Right-click the link of the file name, and select [Save Target As ...].

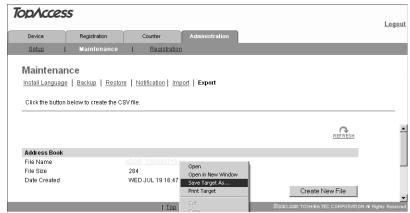

The Save As dialog box is displayed.

5 Specify where the file is to be saved, and select "All Files" in the "Save as type" drop down box.

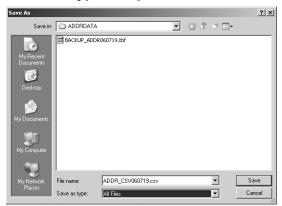

# 6 Click [Save].

The address book data file in a CSV format is saved in the location you specified.

# Caution

If you turn the power of the equipment OFF, the export files in the equipment will be lost.

# **Importing Department Code Data**

You can import the department code data in a CSV format that were previously exported. When the department code data are imported, the existing data are replaced with the imported data.

#### Note

Before importing the department code data, confirm that this equipment meets the conditions shown below. If this equipment does not meet any of the following conditions, the department code data will not be imported:

- The department code function is enabled.
- The department code entry screen is displayed or this equipment has entered into the energy saving mode from the status displaying the department code entry screen.
- No reserved jobs or jobs in process exist.

# 1 Select the [Administration] tab, enter the administrator's password and click [Login].

To access the TopAccess administrator mode, see the **Setup Guide for Printing Functions**.

**7** Click the Maintenance menu and Import submenu.

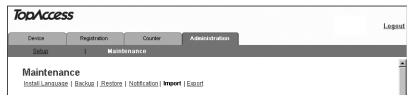

The Import submenu page is displayed.

Click [Browse...] in the Department Code area.

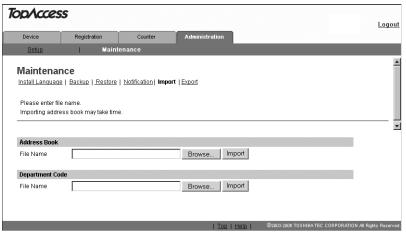

The Choose File dialog box appears.

▲ Select CSV file of the department code data that were exported previously, and then click [Open].

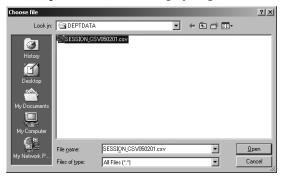

Click [Import].

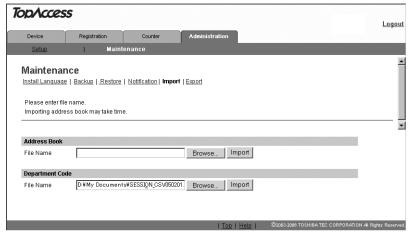

"Backup or restoration process in progress." appears and the import process begins.

Click the [REFRESH] on the right side.

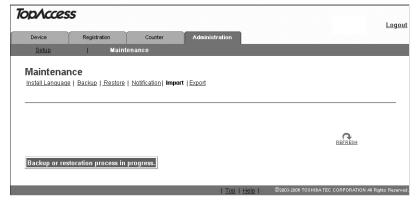

The department code data are imported from the CSV file to this equipment.

Note

If the screen is not refreshed by clicking the [REFRESH], wait for a while and then try again. Import may take a few minutes depending on the file size.

# **Exporting Department Code Data**

The department code data can be exported in a CSV format.

#### Notes

- Before importing the department code data, confirm that the department code function is enabled. If disabled, the data will not be imported.
- The purpose of this procedure is backing up the department code data to prepare for failure.
   Do not edit or delete the exported data because they will be needed at the time of importing them back.
- 1 Select the [Administration] tab, enter the administrator's password and click [Login].

To access the TopAccess administrator mode, see the **Setup Guide for Printing Functions**.

**9** Click the Maintenance menu and the Export submenu.

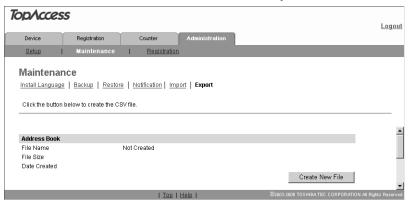

The Export submenu page is displayed.

3 Click [Create New File] in the Department Code Export area.

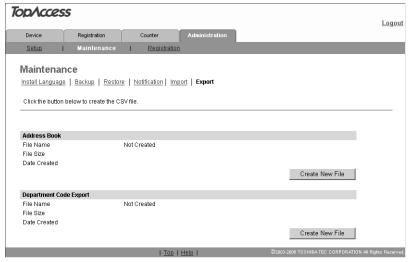

The information of the department code data (CSV file name) is displayed.

4 Right-click the link of the file name, and select [Save Target As ...].

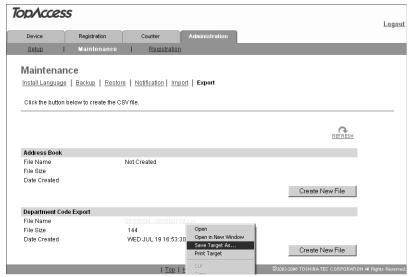

The Save As dialog box is displayed.

Specify where the file is to be saved, and select "All Files" in the "Save as type" drop down box.

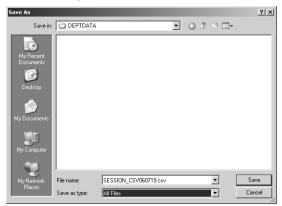

Click [Save].

The department code data file in a CSV format is saved in the location you specified.

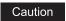

If you turn the power of the equipment OFF, the export files in the equipment will be lost.

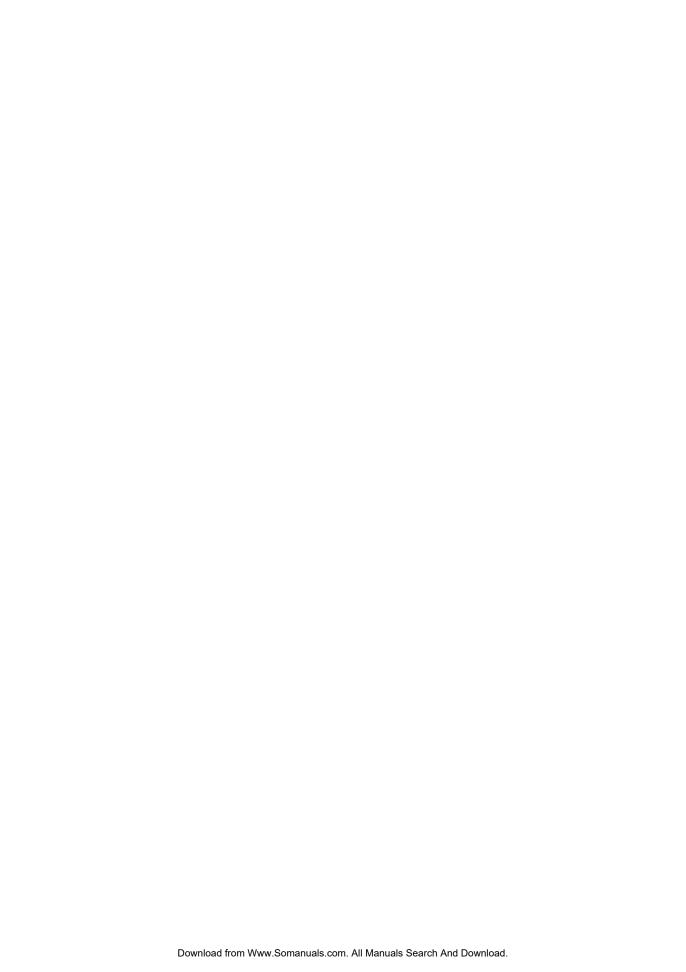

# TopAccess ADMINISTRATION TAB PAGE - REGISTRATION MENU

This chapter describes the registration functions performed by the TopAccess administrator.

| About Registration Functions                            | 114 |
|---------------------------------------------------------|-----|
| Registering Public Templates                            | 115 |
| Panel Setting                                           |     |
| Destination Setting (Public Template)                   |     |
| Email Setting (Public Template)                         |     |
| Save As File Setting (Public Template)                  |     |
| TWAIN Setting                                           |     |
| Scan Setting                                            | 126 |
| Resetting Public Templates                              | 127 |
| Registering Fax and InternetFax Received Forward        | 130 |
| Destination Setting (Fax/InternetFax Received Forward)  |     |
| Email Setting (Fax/InternetFax Received Forward)        |     |
| Save As File Setting (Fax/InternetFax Received Forward) |     |

# **About Registration Functions**

In the Registration menu in the TopAccess administrator mode, the administrator can perform the following registrations:

- · Public template registration
  - The administrator can create and register public templates.
  - P.115 "Registering Public Templates"
- Registration and settings of Fax Received Forward and InternetFax Received Forward The administrator can register agents for forwarding the received Fax and InternetFax to the specified destinations.
  - P.130 "Registering Fax and InternetFax Received Forward"

#### Note

The Fax Received Forward function and the InternetFax Received Forward function are available only when the Fax Kit (optional) is installed.

# **Registering Public Templates**

The administrator can perform the creation, registration and maintenance of public templates. Users can view and use public templates but cannot modify them.

# Creating or editing public templates

1 Select the [Administration] tab, enter the administrator's password and click [Login].

To access the TopAccess administrator mode, see the **Setup Guide for Printing Functions**.

**9** Click the Registration menu and the Public Template submenu.

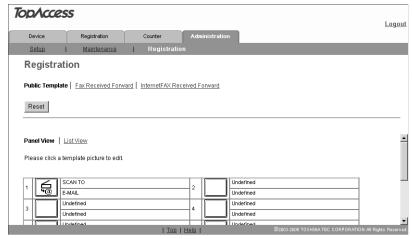

The Public Template submenu page is displayed.

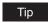

Note that the public template numbers 1-10 correspond to the one touch numbers on the External Keyboard (optional) 66-75.

The public templates are displayed in a panel list. To create a new template, click a blank template icon (denoting "undefined") shown at the right of each template number. To edit the existing template, click an existing template icon in the same area (the template name is shown on its right).

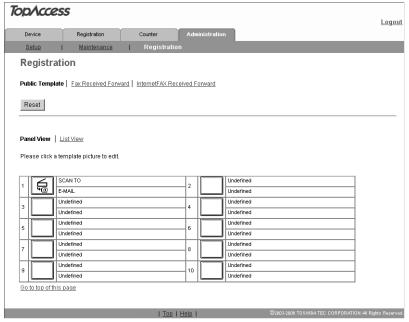

If you click a blank template icon, the Template Properties page for selecting agents is displayed.

Go to step 5.

If you click an existing template icon, the Template Properties page for editing template information is displayed.

Go to step 4.

4 Click [Edit] in the Template Properties page for editing template information.

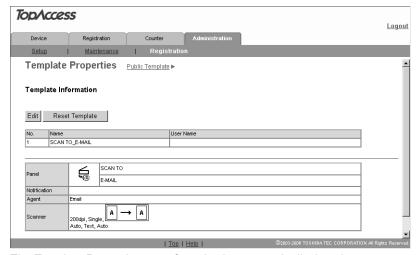

The Template Properties page for selecting agents is displayed.

# 5 Select agent and click [Select Agent].

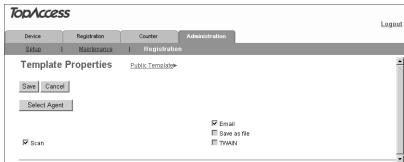

**Scan:** Be sure to select this check box when creating a template. One of the fol-

lowing three agents for templates can be selected.

**Email:** Select this to create a template for sending Emails. **Save As File:** Select this to create a template for saving files.

**TWAIN:** Select this to create a template for saving files using TWAIN driver.

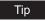

You can select only one of "Email", "Save as file" and "TWAIN".

In the Email agent setting, you can specify the Panel setting, Destination setting, Email setting and Scan setting.

- P.119 "Panel Setting"
- P.120 "Destination Setting (Public Template)"
- P.123 "Email Setting (Public Template)"
- P.126 "Scan Setting"

In the Save as file agent setting, you can specify the Panel setting, Save as file setting and Scan setting.

- P.119 "Panel Setting"
- P.124 "Save As File Setting (Public Template)"
- P.126 "Scan Setting"

In the TWAIN agent setting, you can specify the Panel setting, TWAIN setting and Scan setting.

- P.119 "Panel Setting"
- P.126 "TWAIN Setting"
- P.126 "Scan Setting"

# Click the button of each item to configure or edit the template properties.

**[Panel Setting]:** Click this to specify the icon settings of the template.

P.119 "Panel Setting"

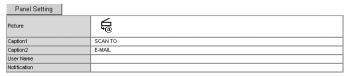

[Destination Setting]: Click this to specify destinations when registering Email agents. You can specify the destinations for "To" and "Cc".

P.120 "Destination Setting (Public Template)"

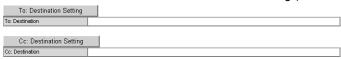

**[Email Setting]:** Click this to specify the method to send documents as Emails when registering Email agents.

P.123 "Email Setting (Public Template)"

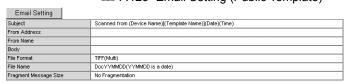

[Save As File Setting]: Click this to specify the method to save documents in a network folder when registering Save as file agents.

P.124 "Save As File Setting (Public Template)"

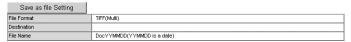

[TWAIN Setting]: Click this to specify the method to save documents using TWAIN driver when registering TWAIN agents.

P.126 "TWAIN Setting"

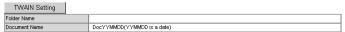

[Scan Setting]: Click this to specify the method to scan documents.

P.126 "Scan Setting"

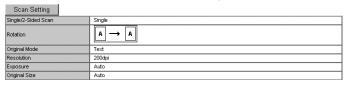

7 After having configured the template properties, click [Save].

The template properties are registered.

# **Panel Setting**

In the Panel Setting page, you can specify the method to display template icons on the TopAccess panel display. You can also set notifications for templates.

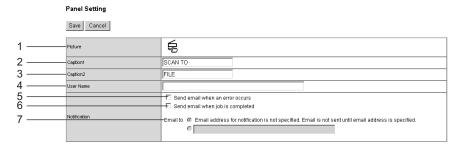

#### 1) Picture

These icons are displayed in the TopAccess panel display. The icons are automatically specified depending on the agents you selected.

#### 2) Caption 1

Enter the text displayed next to the icon in the TopAccess panel display, or in the "Name" field of the list display. Up to 11 one-byte letters and up to 5 two-byte letters can be entered.

#### 3) Caption 2

Enter the text displayed next to the icon in the TopAccess panel display, or in the "Name" field of the list display. Up to 11 one-byte letters and up to 5 two-byte letters can be entered.

#### 4) User Name

Enter the owner name of the template. Up to 30 one-byte letters and up to 15 two-byte letters can be entered.

#### 5) Notification - Send email when an error occurs

Select this to send a notification message to the specified Email addresses when an error has occurred.

#### 6) Notification - Send email when job is completed

Select this to send a notification message to the specified Email addresses when a job is completed.

#### 7) Notification - Email to

Specify Email addresses to which the notification message is sent.

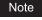

When you have enabled the Notification setting, be sure to set up the Email settings in the Email submenu page of the Setup menu in the TopAccess in the administrator mode. For the setting procedure, see the following section:

P.80 "Setting up Email settings"

#### 10

# **Destination Setting (Public Template)**

In the Recipient List page, you can specify the destinations of Emails. When you are specifying destinations, you can select only Email addresses.

To specify the destinations, enter the Email address of each destination manually or select from the address book by person or by group. (A maximum of 375)

- P.120 "Entering destinations manually"
- P.121 "Selecting destinations from address book"
- P.121 "Selecting destination group from address book"
- P.122 "Deleting destination from Recipient List"

#### **Entering destinations manually**

- 1 Click [To: Destination Setting] or [Cc: Destination Setting] and open the Recipient List page.
- ? Click [New].

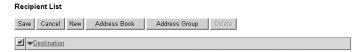

The Contact Property page is displayed.

3 Enter the Email address of the destination in the Destination field.

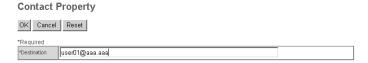

- 4 Click [OK].
  - The entered destination is added to the Recipient List page.
- **5** To enter more than one destination, repeat steps from 2 to 4.

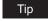

You can delete a destination added to the Recipient List page before saving the destination setting.

P.122 "Deleting destination from Recipient List"

6 Click [Save].

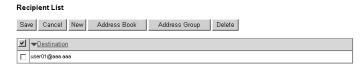

The destination setting is saved.

# Selecting destinations from address book

- 1 Click [To: Destination Setting] or [Cc: Destination Setting] and open the Recipient List page.
- 2 Click [Address Book].

Address Book

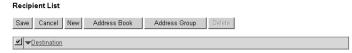

The Address Book page is displayed.

3 Check the box for the desired destination in the Email field.

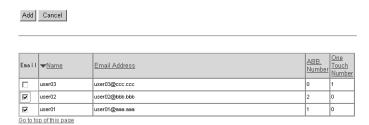

Click [Add].

The selected destination is added to the Recipient List page.

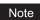

You can delete a destination added to the Recipient List page before saving the destination setting.

P.122 "Deleting destination from Recipient List"

5 Click [Save].

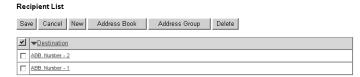

The destination setting is saved.

# Selecting destination group from address book

- 1 Click [To: Destination Setting] or [Cc: Destination Setting] and open the Recipient List page.
- 2 Click [Address Group].

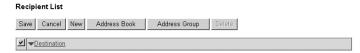

The Address Group page is displayed.

# 3 Check the box for a group to which the desired destination belongs.

Add Cancel

Group Group Name Group

Group 1yps

group01 Email

Go to top of this page

# ▲ Click [Add].

All the destinations belonging to the selected group are added to the Recipient List page.

# Note

You can delete a destination added to the Recipient List page before saving the destination setting.

P.122 "Deleting destination from Recipient List"

# 5 Click [Save].

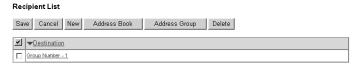

The destination setting is saved.

## **Deleting destination from Recipient List**

1 Check the box for a destination that you want to delete from the Recipient List, and then click [Delete].

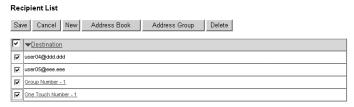

The selected destination is deleted from the Recipient List.

# 2 Click [Save].

Deletion of the destination is completed.

# **Email Setting (Public Template)**

In the Email Setting page, you can specify the properties of Emails.

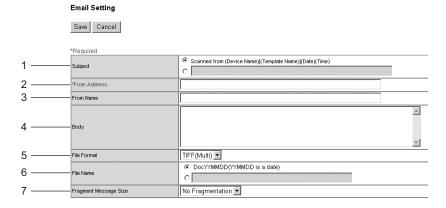

#### 1) Subject

Specify the subject of the Email. "Scanned from (Device Name) [(Template Name)] (Date) (Time)" is selected by default, or enter the desired subject in a field under this.

#### 2) From Address

Enter the Email address of the sender. When the recipient (destination) is responding to the Email sent from this equipment using a template, it is automatically sent back to the Email.

#### 3) From Name

Enter the sender's name.

#### 4) Body

Enter the main body of the Email. Up to 1,000 letters (including spaces) can be entered. When a template is used, a main body entered in this field will be applied to the Email.

#### 5) File Format

Select the file format of scanned images to be sent as Emails.

- PDF: Select this to attach scanned images to Email as a PDF file.
- **TIFF (Multi):** Select this to attach scanned images to Email as a Multi-page TIFF file.
- TIFF (Single): Select this to attach scanned images to Email as a Single-page TIFF files.

#### 6) File Name

Specify the file name to be used as a default setting. "DocYYMMDD (YYMMDD is a date)" is selected by default, or enter the desired name in the field under this.

#### 7) Fragment Message Size

Select the fragment size of the message. If an Email is split into fragments and sent, they will be reconstructed into one upon reception.

**Save As File Setting (Public Template)** 

In the Save as file Setting page, you can specify how and where the scanned images are saved.

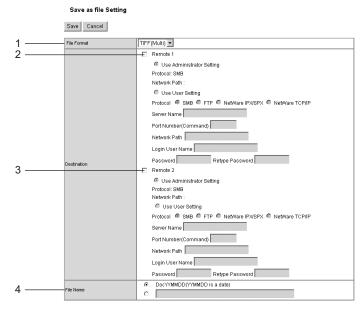

#### 1) File Format

Select the file format of scanned images to be saved.

- PDF: The scanned image is saved as a PDF file.
- TIFF (Multi): The scanned image is saved as a multi-page TIFF file.
- TIFF (Single): The scanned image is saved as a single-page TIFF file.

#### 2) Destination - Remote 1:

Check this box to save a scan file into a network folder.

First, confirm how the administrator has set "Remote 1" in the Save as file submenu of the Setup menu. If the administrator has set this to use a network folder that he or she had specified, only "Use Administrator Setting" is selectable. In this case, a protocol for saving files and the network path of the network folder are displayed under this field.

#### **Protocol**

Select a protocol to use for forwarding a scan file to the network folder.

- **SMB:** Select it to use an SMB protocol.
- FTP: Select it to forward a scan file to an FTP server.
- NetWare IPX/SPX: Select it to send a file to the NetWare file server using the IPX/SPX protocol.
- NetWare TCP/IP: Select it to send a file to the NetWare file server using the TCP/IP protocol.

#### **Server Name**

When you select "FTP" as the protocol, enter the FTP server name or IP address where a received Fax will be sent. For example, to send a received Fax to the "ftp://192.168.1.1/user/scanned" FTP folder in the FTP server, enter "192.168.1.1" in this field.

When you select "NetWare IPX/SPX" as the protocol, enter the NetWare file server name or Tree/Context name (when NDS is available).

When you select "NetWare TCP/IP" as the protocol, enter the IP address of the NetWare file server.

#### Port Number (Command)

Enter the port number to be used for controls if you select "FTP" as the protocol. Generally "" is entered for the control port. When "-" is entered, the default port number, that is set for
FTP Client by an administrator, will be used. If you do not know the default port number for
FTP Client, ask your administrator and change this option if you want to use another port
number.

#### **Network Path**

When you select "SMB" as the protocol, enter the network path to the Save as file. For example, to specify the "\\192.168.1.1\user\scanned" folder in the SMB server, enter "\\192.168.1.1\user\scanned".

When you select "FTP" as the protocol, enter the directory in the specified FTP server. For example, to specify the "ftp://192.168.1.1/user/scanned" folder in the FTP server, enter "user/scanned".

When you select "NetWare IPX/SPX" or "NetWare TCP/IP" as the protocol, enter the folder path in the NetWare file server. For example, to specify the "sys\scan" folder in the NetWare file server, enter "\sys\scan".

#### **Login User Name**

Enter a login user name to access an SMB server or an FTP server. If no login user name is entered in this field while "FTP" is selected above, it will be treated as an anonymous login.

#### **Password**

Enter a password to access an SMB server or an FTP server.

#### Retype password

Retype the password entered in the Password field above for confirmation.

#### 3) Destination - Remote 2

Check this box to save a scan file into a network folder.

First, confirm how the administrator has set "Remote 2" in the Save as file submenu of the Setup menu. Items to specify are the same as those for Remote 1.

If the administrator has set this to use a network folder that he or she had specified, only "Use Administrator Setting" is selectable. In this case, a protocol for saving files and the network path of the network folder are displayed under this field.

Remote 1 is selected by default. To select Remote 2, first deselect Remote 1.

#### 4) File Name

Specify how to name a scan file. "DocYYMMDD (YYMMDD is a date)" is selected by default, or enter the desired name in the field under this. When saving a file, you can change the file name on the control panel of this equipment. Refer to the *Scanning Guide* for details.

# **TWAIN Setting**

In the TWAIN setting page, you can specify a folder to which a scan file is to be saved.

#### TWAIN Setting

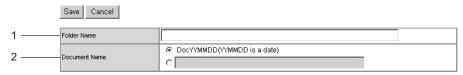

#### 1) Folder Name

Enter a folder name to which a scan file is to be saved. If no folder exists, a document with the name entered in this field will be created and saved automatically.

#### 2) Document Name

Specify how to name a scan file. "DocYYMMDD (YYMMDD is a date)" is selected by default, or enter the desired name in the field under this.

This file name will be applied to all Emails, and it cannot be changed for each Email.

# **Scan Setting**

In the Scan Setting page, you can specify how originals are scanned when the Scan agents are selected.

#### Scan Setting

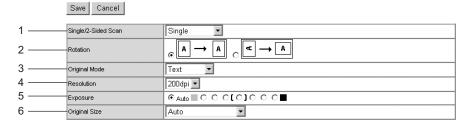

#### 1) Single/2-Sided Scan

Select whether only one side or both sides of the original are to be scanned.

- **Single**: Only one side of the original is scanned.
- **Duplex Book:** Both sides of the original are scanned in a booklet form.
- **Duplex Tablet:** Both sides of the original are scanned in a tablet form.

#### Note

To enable the 2-sided Scan function, the Reversing Automatic Document Feeder (optional) is required.

#### 2) Rotation

Select how the scanned image is rotated.

#### 3) Original Mode

Select the image quality mode of the original.

- Text: Select this to use the Text mode.
- **Text/Photo:** Select this to use the Text/Photo mode.
- **Photo:** Select this to use the Photo mode.

#### 4) Resolution

Specify the resolution level of the scanned image.

#### 5) Exposure

Specify the exposure (density) level of the scanned image.

Select "Auto" to automatically apply the most suitable density level according to the original. If you want to adjust it manually, 7 levels are provided.

#### 6) Original Size

Select the detection method of original size with the Reversing Automatic Document Feeder.

- Auto: An original size is automatically detected, but the mixed size originals cannot be used.
- Mixed Original Sizes: Original sizes are automatically detected, and the mixed size originals can be used.

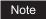

To enable the Original Size function, the Reversing Automatic Document Feeder (optional) is required.

# **Resetting Public Templates**

You can reset a template already defined to the undefined one.

You can reset either all templates or only the selected one.

- P.127 "Resetting selected public templates"
- P.129 "Resetting all public templates in one go"

## Resetting selected public templates

1 Select the [Administration] tab, enter the administrator's password and click [Login].

To access the TopAccess administrator mode, see the **Setup Guide for Printing Functions**.

**7** Click the Registration menu and the Public Template submenu.

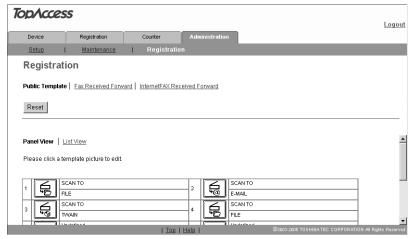

The Public Template submenu page is displayed.

# 3 Click the Panel View link to display the Panel View, and then click the icon of a defined template that you want to reset.

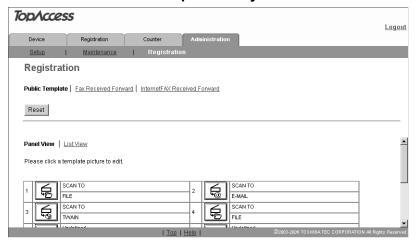

The Template Properties page is displayed.

# ▲ Click [Reset Template].

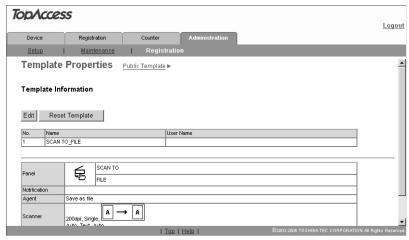

A confirmation dialog box is displayed.

# Click [OK].

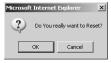

The setting of the selected template is reset and the template is returned to the undefined one.

# Resetting all public templates in one go

Select the [Administration] tab, enter the administrator's password and click [Login].

To access the TopAccess administrator mode, see the Setup Guide for Printing Functions.

Click the Registration menu and the Public Template submenu.

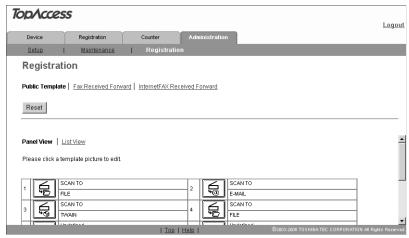

The Public Template submenu page is displayed.

Click [Reset].

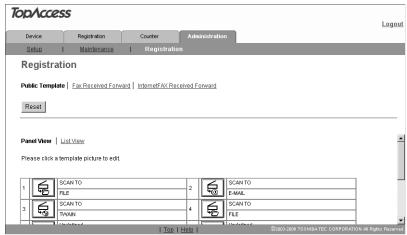

A confirmation dialog box is displayed.

Click [OK].

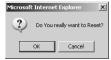

All the public templates are reset.

# Registering Fax and InternetFax Received Forward

The Fax Received Forward function and the InternetFax Received Forward function allow you to forward the received Faxes or InternetFaxes to the specified destinations. In these functions, you can forward all Faxes or InternetFaxes received by this equipment.

The received Faxes or InternetFaxes can be forwarded to the following destinations: Network folders
Email addresses

#### Notes

- The Fax Received Forward function and the InternetFax Received Forward function are available only when the Fax Kit (optional) is installed.
- If the Inbound FAX routing by TSI is set up, this function is given priority. The Fax Received
  Forward function and the InternetFax Received Forward function are operated only when
  Faxes are received from Fax numbers which are not registered in the Inbound FAX routing
  by TSI.
- Since the image process of the forwarded Fax and Internet Fax is not the same as that of the usual Fax, the quality of the printed image differs from that of the usual Fax.

#### Registering Fax Received Forward

1 Select the [Administration] tab, enter the administrator's password and click [Login].

To access the TopAccess administrator mode, see the **Setup Guide for Printing Functions**.

2 Click the Registration menu and the Fax Received Forward submenu.

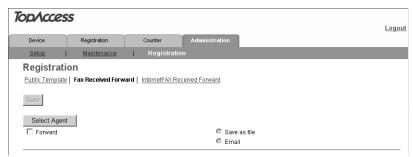

The Fax Received Forward submenu page is displayed.

3 Check the "Forward" checkbox. Then select the desired agents and click [Select Agent].

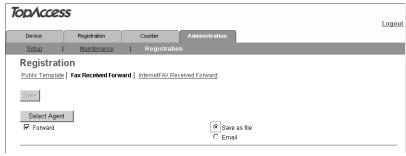

Save As File: Select this to forward the received Faxes or InternetFaxes to a Network

folder.

Email: Select this to forward the received Faxes or InternetFaxes to an Email

address

Select whether the received document is printed out or not in the Document Print drop down box.

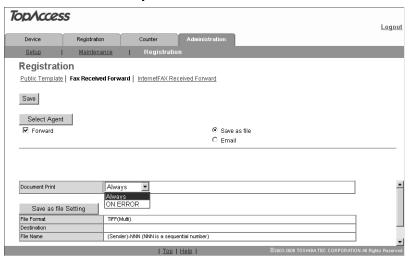

**Always:** Select this always to print out the received document.

**ON ERROR:** Select this to printout the received document only when an error occurred.

5 Click the button of each item to configure or edit the properties of the Fax/InternetFax Received Forward.

[Destination Setting]: Click this to specify the destinations of the document to be for-

warded.

P.132 "Destination Setting (Fax/InternetFax Received Forward)"

ward)"

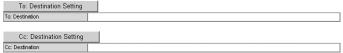

[Email Setting]: Click this to specify the method to forward the document as an Email. when registering Email agents.

P.135 "Email Setting (Fax/InternetFax Received Forward)"

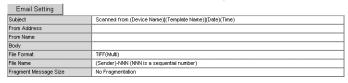

[Save As File Setting]: Click this to specify the method to save documents in a network folder when registering Save as file agents.

P.136 "Save As File Setting (Fax/InternetFax Received Forward)"

| Save as file Setting |                                           |
|----------------------|-------------------------------------------|
| File Format          | TIFF(Multi)                               |
| Destination          |                                           |
| File Name            | (Sender)-NNN (NNN is a sequential number) |

#### ۷

# 6 After having configured the properties of the Fax/InternetFax Received Forward, click [Save].

The properties of the Fax/InternetFax Received Forward are registered.

# **Destination Setting (Fax/InternetFax Received Forward)**

In the Recipient List page, you can specify the destinations to which the received Faxes or InternetFaxes are forwarded. When you are specifying destinations, you can select only Email addresses. (A maximum of 375)

To specify the destinations, enter the Email address of each destination manually or select from the address book by person or by group.

- P.132 "Entering destinations manually"
- P.133 "Selecting destinations from address book"
- P.134 "Selecting destination group from address book"
- P.134 "Deleting destination from Recipient List"

## **Entering destinations manually**

- 1 Click [Destination Setting] to open the Recipient List page.
- ? Click [New].

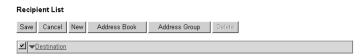

The Contact Property page is displayed.

2 Enter the Email address of the destination in the Destination field.

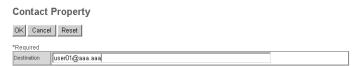

4 Click [OK].

The entered destination is added to the Recipient List page.

**5** To enter more than one destination, repeat steps from 2 to 4.

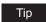

You can delete a destination added to the Recipient List page before saving the destination setting.

P.134 "Deleting destination from Recipient List"

# 6 Click [Save].

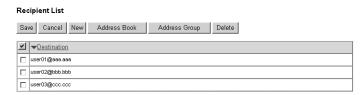

The destination setting is saved.

## Selecting destinations from address book

- 1 Click [Destination Setting] to open the Recipient List page.
- 2 Click [Address Book].

Address Book

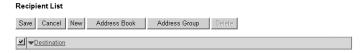

The Address Book page is displayed.

3 Check the box for the desired destination in the Email field.

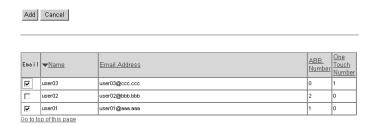

# ⚠ Click [Add].

The selected destination is added to the Recipient List page.

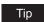

You can delete a destination added to the Recipient List page before saving the destination setting.

P.134 "Deleting destination from Recipient List"

# 5 Click [Save].

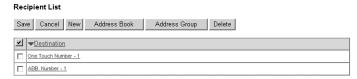

The destination setting is saved.

## Selecting destination group from address book

- 1 Click [Destination Setting] to open the Recipient List page.
- Click [Address Group].

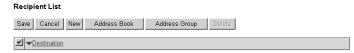

The Address Group page is displayed.

3 Check the box for a group to which the desired destination belongs.

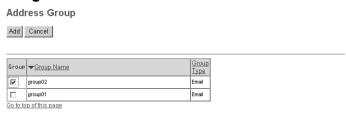

Click [Add].

All the destinations belong to the selected group are added to the Recipient List page.

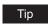

You can delete a destination added to the Recipient List page before saving the destination setting.

P.134 "Deleting destination from Recipient List"

5 Click [Save].

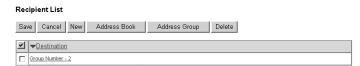

The destination setting is saved.

# **Deleting destination from Recipient List**

1 Check the box for a destination that you want to delete from the Recipient List, and then click [Delete].

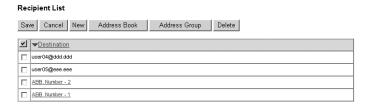

The selected destination is deleted from the Recipient List.

# **Email Setting (Fax/InternetFax Received Forward)**

In the Email Setting page, you can specify the properties of Emails.

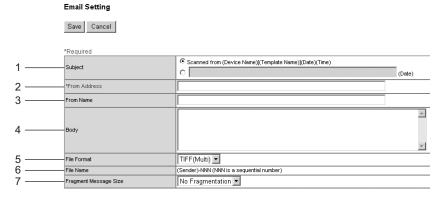

#### 1) Subject

Specify the subject of the Email. "Scanned from (Device Name) [(Template Name)] (Date) (Time)" is selected by default, or enter the desired subject in a field under this.

#### 2) From Address

Enter the Email address of the sender. When the recipient (destination) responds to the Email sent from this equipment using the Fax/ InternetFax Received Forward, it is automatically sent back to the Email address entered in this field.

#### 3) From Name

Enter the sender's name.

#### 4) Body

Enter the main body of the Email. Up to 1,000 letters (including spaces) can be entered.

#### 5) File Format

Select the file format of scanned images to be sent as Emails.

- PDF: Select this to attach scanned images to Email as a PDF file.
- TIFF (Multi): Select this to attach scanned images to Email as a Multi-page TIFF file.
- TIFF (Single): Select this to attach scanned images to Email as a Single-page TIFF files.

#### 6) File Name

The file name will be automatically "(From Name)-NNN". The letters "-NNN" in the file name are replaced by consecutive numbers starting with "-001". This file name is unchangeable.

#### 7) Fragment Message Size

Select the fragment size of the message. If an Email is split into fragments and sent, they will be reconstructed into one upon the reception.

# Save As File Setting (Fax/InternetFax Received Forward)

In the Save as file Setting page, you can specify how and where the scanned images are saved.

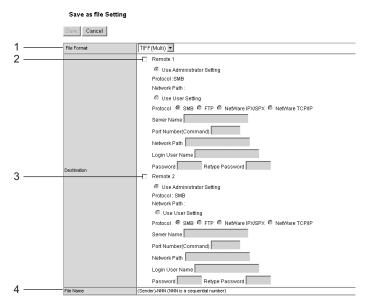

#### 1) File Format

Select the file format of scanned images to be saved.

- PDF: The scanned image is saved as a PDF file.
- TIFF (Multi): The scanned image is saved as a multi-page TIFF file.
- TIFF (Single): The scanned image is saved as a single-page TIFF file.

#### 2) Destination - Remote 1:

Check this box to save the received Fax or InternetFax into a network folder.

First, confirm how the administrator has set "Remote 1" in the Save as file submenu of the Setup menu. If the administrator has set this to use a network folder that he or she had specified, only "Use Administrator Setting" is selectable. In this case, a protocol for saving files and the network path of the network folder are displayed under this field.

If the administrator has set this to use any network folder, select "Use User Setting" and specify the destinations to which the received Fax or InternetFax is to be saved by selecting the following items:

#### Protocol

Select a protocol to use for forwarding the received Fax or InternetFax to the network folder.

- **SMB:** Select it to send a file to the network folder using the SMB protocol.
- FTP: Select it to send a file to the FTP server.
- NetWare IPX/SPX: Select it to send a file to the NetWare file server using the IPX/SPX protocol.
- NetWare TCP/IP: Select it to send a file to the NetWare file server using the TCP/IP protocol.

#### **Server Name**

When you select "FTP" as the protocol, enter the FTP server name or IP address where a received Fax will be sent. For example, to send a received Fax to the "ftp://192.168.1.1/user/scanned" FTP folder in the FTP server, enter "192.168.1.1" in this field.

When you select "NetWare IPX/SPX" as the protocol, enter the NetWare file server name or Tree/Context name (when NDS is available).

When you select "NetWare TCP/IP" as the protocol, enter the IP address of the NetWare file server.

#### Port Number (Command)

Enter the port number to be used for controls if you select "FTP" as the protocol. Generally "-" is entered for the control port. When "-" is entered, the default port number, that is set for FTP Client by an administrator, will be used. If you do not know the default port number for FTP Client, ask your administrator and change this option if you want to use another port number.

#### **Network Path**

When you select "SMB" as the protocol, enter the network path to the Save as file. For example, to specify the "\\192.168.1.1\user\scanned" folder in the SMB server, enter "\\192.168.1.1\user\scanned".

When you select "FTP" as the protocol, enter the directory in the specified FTP server. For example, to specify the "ftp://192.168.1.1/user/scanned" folder in the FTP server, enter "user/scanned".

When you select "NetWare IPX/SPX" or "NetWare TCP/IP" as the protocol, enter the folder path in the NetWare file server. For example, to specify the "sys\scan" folder in the NetWare file server, enter "\sys\scan".

#### **Login User Name**

Enter a login user name to access an SMB server or an FTP server. If no login user name is entered in this field while "FTP" is selected above, it will be treated as an anonymous login.

#### **Password**

Enter a password to access an SMB server or an FTP server.

#### **Retype Password**

Retype the password entered in the Password field above for confirmation.

#### 3) Destination - Remote 2

Check this box to save the received Fax or InternetFax into a network folder.

First, confirm how the administrator has set "Remote 2" in the Save as file submenu of the Setup menu. If the administrator has set this to use a network folder that he or she had specified, only "Use Administrator Setting" is selectable. In this case, a protocol for saving files and the network path of the network folder are displayed under this field. If the administrator has set this to use any network folder, select "Use User Setting" and specify the destinations to which the received Fax or InternetFax is to be saved. Items to specify are the same as those for Remote 1.

Remote 1 is selected by default. To select Remote 2, first deselect Remote 1.

#### 4) File Name

The file name will be automatically "(From Name)-NNN". This file name is unchangeable. The letters "-NNN" in the file name are replaced by consecutive numbers starting with "-001".

# Note

Up to 999 Faxes or InternetFaxes sent from one sender can be saved in one destination. However, if there are over 999, this equipment prints them out instead of saving them.

#### Registering InternetFax Received Forward

1 Select the [Administration] tab, enter the administrator's password and click [Login].

To access the TopAccess administrator mode, see the **Setup Guide for Printing Functions**.

**2** Click the Registration menu and the InternetFax Received Forward submenu.

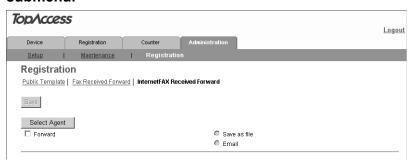

The InternetFax Received Forward submenu page is displayed.

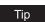

The registration procedures from this step and after for the InternetFax Received Forward and the Fax Received Forward are the same. See the procedure from step 3 of "Registering Fax Received Forward".

P.130 "Registering Fax Received Forward"

# MANAGING DEPARTMENT CODES ON TopAccess (FOR ADMINISTRATORS)

This chapter describes how to have department codes managed by an administrator.

| Managing Departme | ent Codes (For Administrators | s)140 |
|-------------------|-------------------------------|-------|

# **Managing Department Codes (For Administrators)**

On the Department menu page at the Counter tab, by entering the master code, the administrator can display the department list that contains the counter information for each department.

#### Note

Displaying the department counter is available only when a department code is set by using this equipment.

## Tip

To register or delete the department codes, use the control panel of this equipment. For department code settings in this equipment, see Operator's Manual for Copying Functions.

- Click the Counters tab and the Department menu. The Department menu page is displayed.
- Enter the master code in the "Department Code" field and click [Enter].

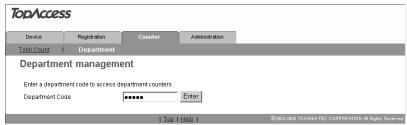

The Department Management page is displayed.

The departments list containing the counter information is displayed.

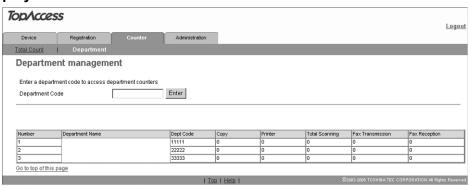

Tip

You can display the desired department code information by entering that code.

# **APPENDIX**

| This chapter has been prepared to give additional information. |     |
|----------------------------------------------------------------|-----|
| List Print Format                                              | 142 |

# **List Print Format**

# **Configuration Page (Example)**

```
CONFIGURATION PAGE

        S/N
        : XXXXXXXXXX

        F/W Ver.
        : XXXXXXXXXXX

                                                          TIME : '07-08-20 11:56
GENERAL
                                                    : 256MB
  MEMORY SIZE
 OPTIONAL FUNCTIONAL KIT
                                                    : SCANNER UPGRADE KIT
NETWORK SETTING
  GENERAL PRODUCT
                                                   : 10BASE FULL
       GENERAL
             ETHERNET SPEED/DUPLEX MODE
  NETWORK
                                                   : DYNAMIC
            ADDRESS MODE
                                                   : XXX.XXX.XXX.XXX
                                                   : XXX.XXX.XXX.XXX
            IP ADDRESS
            SUBNET MASK
                                                   : 0. 0. 0. 0
            DEFAULT GATEWAY
                                                  : ENABLE
            ENABLE IPX/SPX
                                                   : AUTO SENSE
            FRAME TYPE
        APPLE TALK
                                                   : DISABLE
            ENABLE APPLE TALK
                                                    : XXXXXXXXXXXX
            DEVICE NAME
            DESIRED ZONE
  SESSION
       DNS SESSION
                                                   : ENABLE
                                                   : 0. 0. 0. 0
: 0. 0. 0. 0
            PRIMARY DNS SERVER ADDRESS
SECONDARY DNS OFF
            ENABLE DNS
       DDNS SESSION
                                                   : ENABLE
            ENABLE DDNS
                                                    : XXXXXXXXXXXX
            HOST NAME
            DOMAIN NAME
        NETWARE SESSION
                                                    : ENABLE
            ENABLE BINDERY
                                                      ENABLE
             ENABLE NDS
             CONTEXT
             SEARCH ROOT
        BONJOUR SESSION
            ENABLE BONJOUR
```

## Menu List (Example)

```
MENU LIST (PROGRAM)
                                                     TIME
                                                                 AUG-20-2007 11:56AM
                                                     TEL NUMBER
                                                                 XXX-XXX-XXXX
                                                     NAME
                                                                 XXXXXXXXXX
01.DEFAULT SETTINGS
                                                                 04.REPORT & LIST
     01.GENERAL SETTING
                                                                       01.JOURNAL
           01.DRAWER SIZE
                                                                             01.MANUAL OUTPUT
           02.WALKUP SCREEN
                                                                             02.AUTOMATIC JOURNAL
           03.TIMERS
                                                                       02.COMMUNICATION REPORT
           04.WEEKLY TIMER
                                                                             01.TX REPORT
           05.SPEAKER VOLUME
                                                                             02.MEMORY-TX REPORT
           06.DEPARTMENT CODE
                                                                             03.MULTI-ADD REPORT
     02.COPY SETUP
                                                                             04.MULTIPOLL REPORT
           01.MENU CUSTOMIZE
                                                                             05.RELAY ORIGINATOR REPORT
           02.APS/AMS
                                                                             06.RELAY STATION REPORT
           03.IMAGE MODE
                                                                             07.RELAY END REPORT
           04.LIGHT/DARK
                                                                       03.RECEPTION LIST
           05.FINISHING
                                                                             01.LOCAL MAILBOX LIST
      03.FAX SETUP
                                                                             02.REMOTE MAILBOX LIST
           01.LINE MONITOR
                                                                             03.RELAY RECEPTION LIST
           02.RECEIVE INTERVAL
                                                                 05.REMOTE SERVICE
           03.ECM
                                                                       01.REMOTE ACCESS
           04.DOCUMENT MODE
                                                                       02.DOWNLOAD FIRMWARE
           05.DIAL TYPE
                                                                       03.RDC PASSWORD
           06.REDIAL MODE
                                                                       04.SUPPLY NOTICE
           07.RECEPTION MODE
                                                           02.LISTS
           08.MEMORY TX
                                                                 1. DEPARTMENT CODE
           09.SEQURITY TX
                                                                 2. FUNCTION
            10.COVER SHEET
                                                                 3. SUPPLY NOTICE
            11.RECOVERY TRANSMIT
                                                                 4. ITU MAILBOX
                                                                 5. CONFIGURATION PAGE
            13.SEND AFTER SCAN
                                                                  6. NIC STATUS PAGE
           14.ACCOUNT CODE
15.SEPARATOR PAGE
            16.SECURE RX
            17.MEMORY RX
            18.REDUCTION
            19.DISCARD
           20.PRIVILEGED RX
           21.RTI
```

Items relating to scanning are printed on the second page of the menu list.

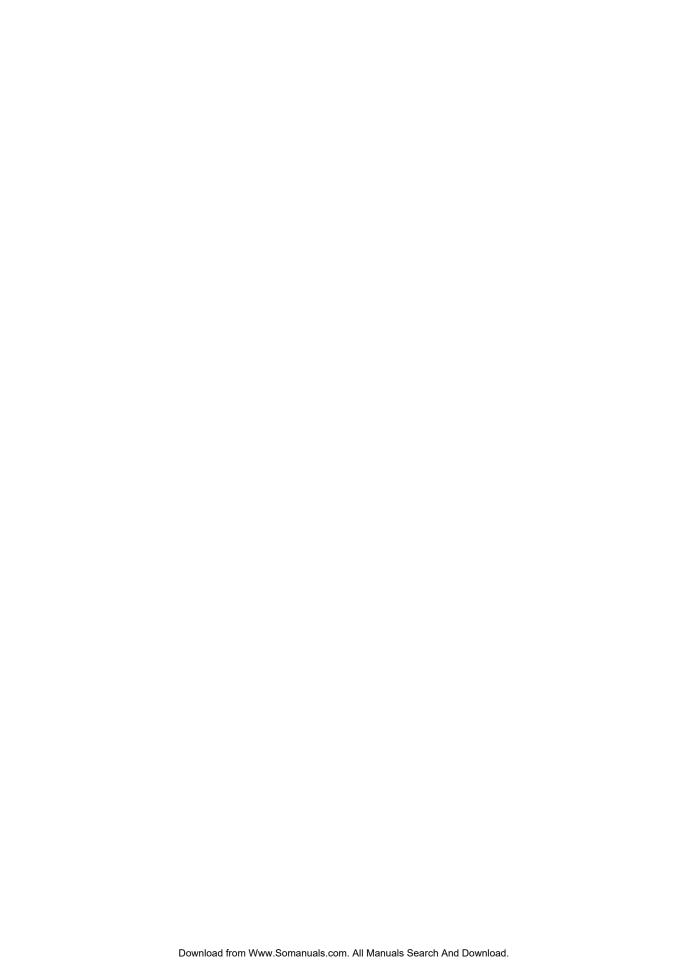

# **INDEX**

| Numerics                                 | Enable OffRamp Gateway74              |
|------------------------------------------|---------------------------------------|
| 2nd Fax Number37                         | Enable Partial Email88                |
|                                          | Enable POP3 Client75                  |
| A                                        | Enable Print Email Error88            |
| ABB Number37                             | Enable Print Header87                 |
| Account Name75                           | Enable Print Message Body87           |
| Add Address                              | Enable SMTP Client73                  |
| Address Book                             | Enable SMTP Server74                  |
| Address Group49                          | End User Mode30                       |
| Administrator Mode31                     | Export 106, 110                       |
| Allow the following network folder       | Exposure                              |
| to be used as a destination78            | '                                     |
| Allows a network folder                  | F                                     |
|                                          | Fax Number37                          |
| to be registered as a destination        | Fax Setting37                         |
| Always                                   | File Format                           |
| Authentication73                         |                                       |
| В                                        | File Name61, 63, 123, 125, 135, 137   |
| _                                        | Folder Name126                        |
| Backup95                                 | Forward                               |
| Basic Operations on Each Screen          | Forward Mailbox                       |
| Body 61, 123, 135                        |                                       |
| Body Strings Transmission85              | Fragment Message Size61, 81, 123, 135 |
| Box Number47                             | Fragment Page Size84                  |
| Bulletin Board46                         | From Address                          |
| Bulletin Board mailbox44                 | From Name                             |
| _                                        | G                                     |
| С                                        |                                       |
| Caption 1 119                            | Group                                 |
| Caption 2 119                            | Adding41                              |
| Comment 57                               | Deleting43                            |
| Confidential46                           | Editing41                             |
| Confidential Mailbox44                   | Group Name42                          |
| Configuration Page26                     | Group Number42                        |
| Contact                                  | Group Type42                          |
| Adding36                                 |                                       |
| Deleting40                               | I                                     |
|                                          | Import104                             |
| D                                        | Inbound FAX Setting 56, 57            |
| Default Body Strings82, 85               | Internet/Fax (Relay) Agent44          |
| Default Port Number                      | Internet/Fax(Relay)46                 |
| Delayed Transmit                         | InternetFax Received Forward 130, 138 |
| Department Code                          | InternetFax Setting84                 |
| Department Counter                       | ITU-T44                               |
| Destination Setting                      |                                       |
| 46, 48, 56, 58, 118, 120, 132            | L                                     |
|                                          | Line Monitor38                        |
| Document Name                            | List Print                            |
| Document Print57                         | List View                             |
| E                                        | Login Name                            |
| <del>-</del>                             | Login User Name63, 79, 125, 137       |
| Email54, 55, 117, 131                    | Login Ooci (vaino                     |
| Email Address37, 74                      | M                                     |
| Email Error Transfer Address             |                                       |
| Email Setting 56, 61, 118, 123, 131, 135 | MailBox Setting46, 47                 |
| Email Settings81                         |                                       |
| Enable Email Error Forward88             |                                       |
|                                          |                                       |

| Maintenance                            | R                                                   |
|----------------------------------------|-----------------------------------------------------|
| Backup95                               |                                                     |
| Import                                 | Registering Fax Received Forward130 Registration114 |
| Restore                                | Fax Received Forward130                             |
| Maintenance Functions92                | InternetFax Received Forward138                     |
| Managing                               | Public Template115                                  |
| Address Book36                         | Relay End Terminal Report46, 51                     |
| Mailboxes44                            | Remote 162, 78, 124, 136                            |
| Managing Inbound FAX Routing By TSI 54 | Remote 2                                            |
| Maximum Email / InternetFax Size74     | Resetting Public Templates127                       |
| Maximum Email Body Print87             | Resolution                                          |
| MDN Reply88                            | Restore98                                           |
| Menu List                              | Retype Password63, 79, 137                          |
| N                                      | Rotation126                                         |
| Name37                                 | S                                                   |
| Network                                | _                                                   |
| FTP Client                             | Save As File55, 117, 131                            |
| POP3 Network Service                   | Save As File Agent54                                |
| SMTP Client                            | Save As File Setting                                |
| SMTP Server                            | 56, 62, 118, 124, 131, 136                          |
| Network Path                           | Save As File Settings77                             |
| Network Settings70                     | Scan117                                             |
| Notification                           | Scan Rate                                           |
| 1100000001                             | Scan Setting                                        |
| 0                                      | Screen                                              |
| OffRamp Print74                        | Digit Entry Screen                                  |
| OffRamp Security74                     | Error Message Screen                                |
| ON ERROR 131                           | Mode Main Screens                                   |
| One Touch Number37, 42                 | Ready Screen16                                      |
| Open Mailbox                           | Screens                                             |
| Deleting52                             | Select93                                            |
| Setting up                             | SEP                                                 |
| Original Mode 126                      | Server Name                                         |
|                                        | Setup                                               |
| Р                                      | Email Settings80                                    |
| Panel Setting119                       | InternetFax Settings83                              |
| Panel View34                           | Network70                                           |
| Partial Wait Time88                    | Print Service86                                     |
| Password47, 63, 73, 75, 79, 125, 137   | Save As File77                                      |
| Picture                                | Version89                                           |
| POP Before SMTP                        | Single/2-Sided Scan126                              |
| POP3 Server Address                    | SMTP Server Address73                               |
| Port Number                            | SUB                                                 |
| Port Number (Command) 63, 79, 125, 137 | Subject61, 123, 135                                 |
| Print Service                          | Switching Languages93                               |
| Email Print                            | -                                                   |
| Print Service Settings                 | Т                                                   |
| Protocol                               | Template34                                          |
| Public Templates                       | Templates                                           |
| 1 VVD                                  | The mode of TopAccess30                             |
| Q                                      | To Print Lists                                      |
| Quality Transmit                       | TopAccess                                           |
| Quality Transmit                       | Total Counter                                       |
|                                        | Transmission Report38                               |

| TSI Number | <br>118, | 117<br>126 |
|------------|----------|------------|
| U          |          |            |
| User Name  | 57,      | 119        |

# MULTIFUNCTIONAL DIGITAL SYSTEMS Setup Guide for Scanning Functions

**GA-1201** 

# TOSHIBA TEC CORPORATION

2-17-2, HIGASHIGOTANDA, SHINAGAWA-KU, TOKYO, 141-8664, JAPAN

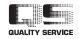

Free Manuals Download Website

http://myh66.com

http://usermanuals.us

http://www.somanuals.com

http://www.4manuals.cc

http://www.manual-lib.com

http://www.404manual.com

http://www.luxmanual.com

http://aubethermostatmanual.com

Golf course search by state

http://golfingnear.com

Email search by domain

http://emailbydomain.com

Auto manuals search

http://auto.somanuals.com

TV manuals search

http://tv.somanuals.com